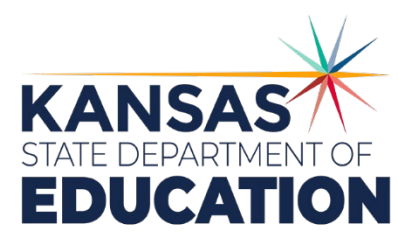

# Kansas Migrant Education Program

## MIGRANT DATA SYSTEMS

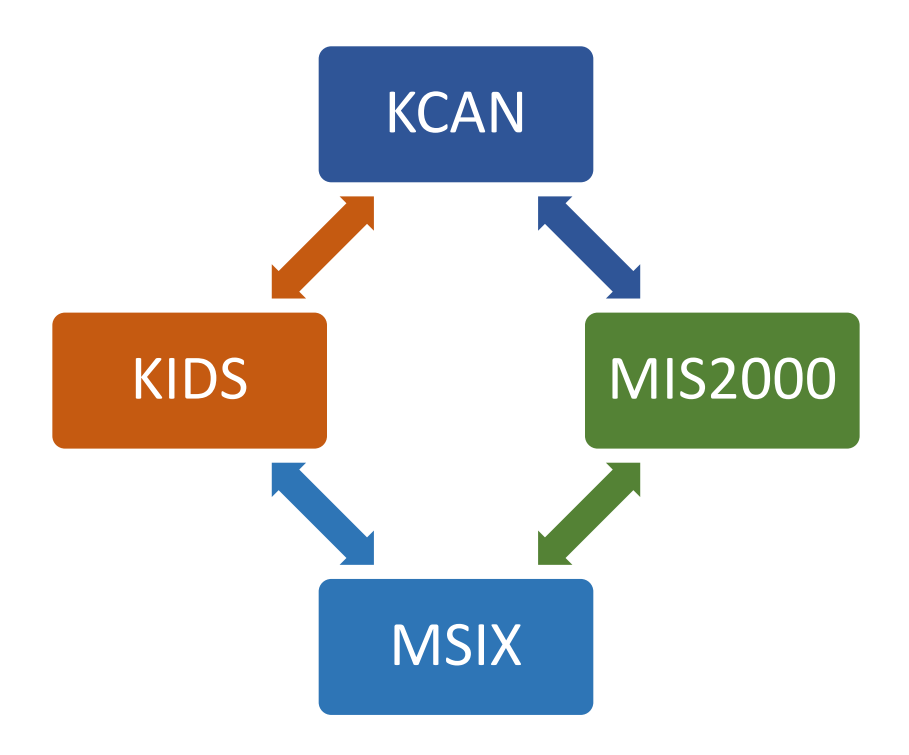

## **TABLE OF CONTENTS**

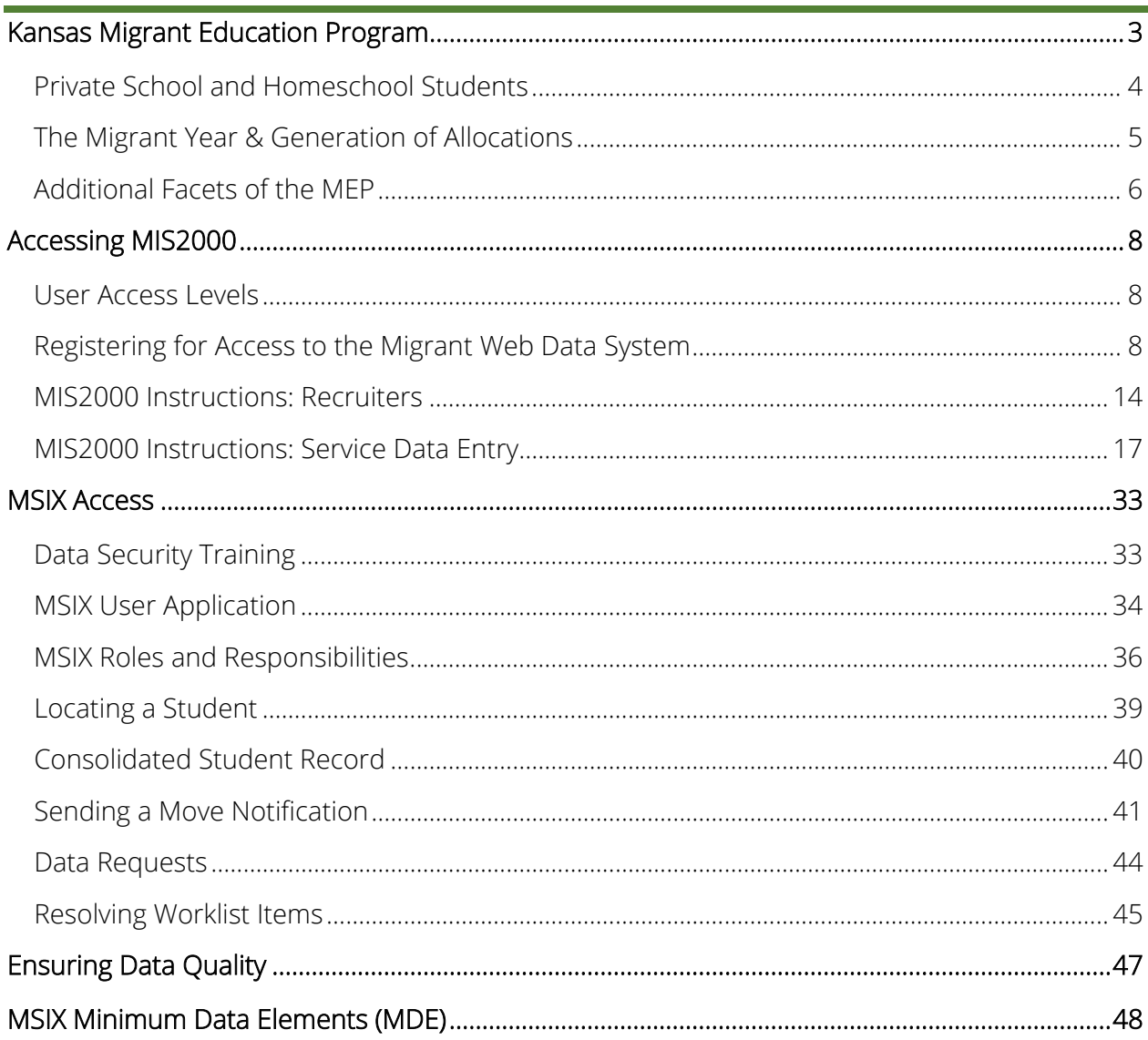

## <span id="page-2-0"></span>KANSAS MIGRANT EDUCATION PROGRAM

The Kansas Migrant Education Program is designed to address the unique needs of each identified migrant children and their families. Comprised of twenty-two project districts and three regional service areas, the Kansas MEP

- Provides Support for high-quality and comprehensive educational programs for migrant children in order to reduce the educational disruption and other problems that result from repeated moves;
- Ensures that migrant children who move among the states are not penalized in any manner by disparities among the states in curriculum, graduation requirements, and state academic content and student academic achievement standards;
- Ensures that migrant children are provided with appropriate educational services (including supportive services) that address their special needs in a coordinated and efficient manner;
- Ensures that migrant children benefit from all state and local programs.

To ensure that all eligible migratory students are receiving quality educational and support services, data records are created and updated regularly for each individual student. The accurate and timely input of data, whether on the part of the recruiter as he or she collects information from the family as a new COE is written, or on the part of the service provider who tracks and enters services for students residing in a project, is crucial for the Migrant Education Program. Recruiters are charged with collecting information to ensure that students are indeed eligible for services through Title I, Part C; service providers and advocate recruiters input information to demonstrate that qualifying students are receiving important services during the regular and summer terms, and that the students most in need of services are prioritized for service delivery. Finally, the information that both recruiters and service providers input is crucial for the generation of financial allocations at both the state and project levels.

To collect and collate data for the Migrant Education Program, Kansas utilizes four distinct data systems that continually interact with each other:

• MIS2000 for COE and service input, and currently for the generation of the state's Title I, Part C allocation. The state MIS2000 server machine uploads to the MSIX on a daily basis at 3 a.m. ET. Any new or changed information that has been uploaded to the state MIS2000 server will be uploaded to MSIX.

- KIDS (Kansas Individual Data on Students) for educational information. Any information contained within KIDS (demographic, EL, SPED, Assessment results, graduation, etc.) are synced with MIS2000/Migrant Web through ASGT, ENRL, and EXIT uploads contained in the ODS import.
- KCAN (Kansans Can) Coursework, grades, credits, hours in attendance, start and end dates of instruction. All LEA's will ensure that KCAN records are submitted at the beginning of each semester, within 30 days of the end of a semester or summer school, and within two days of a student leaving the district.
- MSIX (Migrant Student Information Exchange), the Federal data system, for educational summaries, move histories, move notifications, and, eventually, for the generation of each state's Title I, Part C allocation.

Though recruiters and service providers use only MIS2000 for the input of information, the four data systems interact with each other daily to supply and collect all the necessary Minimum Data Elements (MDEs) required by the Office of Migrant Education. KIDS and KCAN data are available for all public project and non-project districts.

### <span id="page-3-0"></span>PRIVATE SCHOOL AND HOMESCHOOL STUDENTS

<span id="page-3-1"></span>Recruiters are region or district based and are responsible for identifying and recruiting students in public school, as well as children and youth not in school, not in project districts, and those enrolled in private or home schools. To the extent that minimum data elements beyond the COE are available for non-project students and children, as well as youth not in school or homeschooled, the non-project services staff upload information in MIS2000 as soon as it is available. MEP funded projects that have consultation agreements with private schools within their boundaries have the ability to search for private school students and enter services as well as any applicable age and grade level MDE's that they can acquire, including PFS determinations. Accredited Private Schools in Kansas are required to take state assessments, and this data is available for MIS2000 to import. Through monthly data checks and the Kansas Integrated Accountability System (KIAS) monitoring system, the KSDE will ensure that this data is being submitted.

### THE MIGRANT YEAR & GENERATION OF ALLOCATIONS

### THE MIGRANT YEAR: SEPTEMBER 1 – AUGUST 31

Activity within the Migrant Education Program, including student counts that generate states' allocations, are tracked within a specific time frame: September 1 – August 31 (the "Migrant Year"). It is important that all who work within Title I, Part C be cognizant of this fact, as it affects how data should be input, and how future allocations will be generated.

Several factors determine the allocation for each state that receives funding through Title I, Part C; however, one of the most important is generated by adding two counts:

### CATEGORY 1

Category 1 is a headcount of all migrant qualifying students age 3 - 21 that were identified and who resided in Kansas at least some point during the year. When allocations are generated at the Federal level, the Office of Migrant Education utilizes an *average* of the past three years' headcounts to generate funding for each state. An average is used for this purpose to buffer any sudden increase or decrease in student counts a state might experience.

Though students ages 0 – 2 are eligible for the program, they do not count for funding purposes until they turn 3. Also, Continuation of Service students do not count for funding purposes.

### CATEGORY 2

Category 2 is a count of the number of migrant qualifying students age 3-21 who received at least one service during the summer term. By serving students during the summer term, projects essentially generate an additional FTE for those students. The local service projects can greatly affect the Category 2 count by their decision to provide summer services.

Each yearly state allocation is generated, in large part, by a sum of the average of three years' Category 1 count, plus the Category 2 count for the previous year.

### WHAT TRIGGERS THE CATEGORY 1 COUNT FOR EACH STUDENT WITHIN MIS2000?

For a student to appear in the Category 1 Count generated by MIS2000, at least one of four data elements must appear during that service year (REMEMBER, the service year runs September 1 through August 31):

- New Residence (a new COE has been approved for the family) (this is generated by the recruiters)
- Enrollment Date (generated by KIDS AGST and ENRL uploads)
- Un-Enrollment/Withdrawal Date (generated by KIDS EXIT records upload)
- Residence Verification Date (a date that the student resided in Kansas during the service year in question, input by the service provider.)

If none of these data elements appear for an eligible migrant student in MIS2000, that student will NOT be a part of the Category 1 count. It is crucial that service providers ensure that one of these markers is present for each eligible student during each service year. (Multiple data points are acceptable.)

### <span id="page-5-0"></span>ADDITIONAL FACETS OF THE MEP

### STUDENT ELIGIBILITY

Once identified for the program, students are eligible for services (active) for three years from the Qualifying Arrival Date (QAD) listed on their Certificate of Eligibility (COE).

Eligibility for services ends (whichever occurs first):

- Three years from the child's QAD on his or her COE (End of Eligibility EOE), or
- When the student receives a high school diploma, or
- When the student obtains a GED, or
- When a student turns 22

### PRESCHOOL-AGE CHILDREN

Children 0 – 21 are eligible for the Migrant Education Program; however, only ages 3 – 21 generate funding. Recruiters are charged with identifying all children eligible for the program, including the very young children, and placing them on the Certificate of Eligibility.

Though 0 through age 2-year-old children do not generate funding for allocation purposes, they WILL when they turn 3. Projects are urged to provide some sort of service to 0 – 2-year old children, and to communicate with their parents, so parents can see the benefits of signing up for the program.

### PRIORITY FOR SERVICE (PFS)

MEP Guidance states that every state must identify those children most in need of service and prioritize them when allocating resources and providing services through Title I, Part C. These children are deemed Priority for Service (PFS).

Projects must complete the Priority for Service (PFS) form for each of their qualifying students to determine if any students qualify as PFS – and they must demonstrate that all PFS students receive services.

It is recommended that projects complete the PFS determination for their students as early as possible after enrollment to ensure that the appropriate students are served.

PFS determinations are also important for projects as the state provides additional funding for those students who are PFS, and for other criteria contained within the PFS document.

### CONTINUATION OF SERVICE (COS)

If a child reaches End of Eligibility (EOE) during the school year, services do NOT have to be discontinued immediately at that date. Continuation of Service (COS) allows a project, if funding and personnel are available, to continue providing services to K – 8 students until the end of term (in Kansas, the end of semester), and to high school students until they graduate, get a high school diploma or GED, or turn 22.

<span id="page-6-0"></span>Projects are NOT required to provide service to COS, nor do COS students generate funding unless they have been active at least one day during the Migrant year.

## ACCESSING MIS2000

### <span id="page-7-0"></span>USER ACCESS LEVELS

The Migrant system will allow Recruiters to process the COE application electronically. The system will also allow multiple Migrant Reviewers and the Migrant Approver to vote on approval or disapproval of the COE. Changes or additions to the COE and/or Student Information can be made through this system as well. This will be tracked from start to finish and will allow for approval or disapproval of the requested changes. The system will also provide the Recruiters and Data Clerks the ability to enter and update the services, courses, and enrollment information for the students.

Advocate Data Clerks - have the ability to read COEs, update student information with comments, and enter educational services

Advocate Recruiter/Data Clerks (Non-KSDE Statewide Access)- have the ability to create, read, update and submit COES as well as update student information and enter educational services

Data Clerks (District Level Access)- have the ability to read COEs, update student information with comments, and enter educational services

### <span id="page-7-1"></span>REGISTERING FOR ACCESS TO THE MIGRANT WEB DATA SYSTEM

### DISTRICT ACCESS

Migrant Web System allows users to access data that will span across the school and district lines across the state. Project districts may enroll data clerks through district access. Individuals who do not have access to KSDE web applications need to register for a new user name. Individuals that currently have a user name associated with a specific school or district have access to data at that school or district only.

Migrant Project district employees who currently have a KSDE authenticated application user name need to request access to the Migrant System. Use the **Manage My Account** option to add the Migrant System to the list of applications. Follow these steps to add the Migrant System to your list of available KSDE web applications:

- 1. Login on the KSDE Web Applications page
- 2. Click the "Manage My Account" link (shown below)
- 3. Check the box in front of Migrant Web
- 4. Select your access level of "data clerk."
- 5. Click "Submit"

Your request will be sent to the District Superintendent for approval. When approved, you will receive an email indicating that you can access the Migrant System.

Screenshot showing KSDE Web Applications and Manage My Account circled at the bottom of

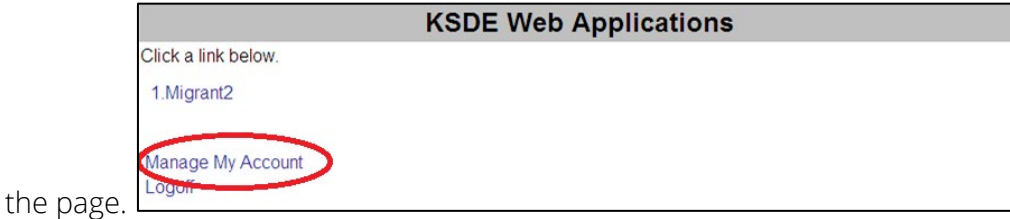

STATEWIDE ACCESS

Migrant Web System allows users to access data that will span across the school and district lines across the state. Project districts may enroll recruiters through statewide access. Nonproject areas may enroll individuals as recruiters and advocates. Individuals who do not have access to KSDE web applications need to register for a new user name.

To register for a new user name, use the following web address:

<https://apps.ksde.org/authentication/login.aspx> At this website, click on the Register button, as shown below:

NOTE: You may want to skip this section if you have already registered for access to the Migrant System.

Your request will be sent to the State Migrant Director for approval. When approved, you will receive an email indicating that you can access the Migrant System.

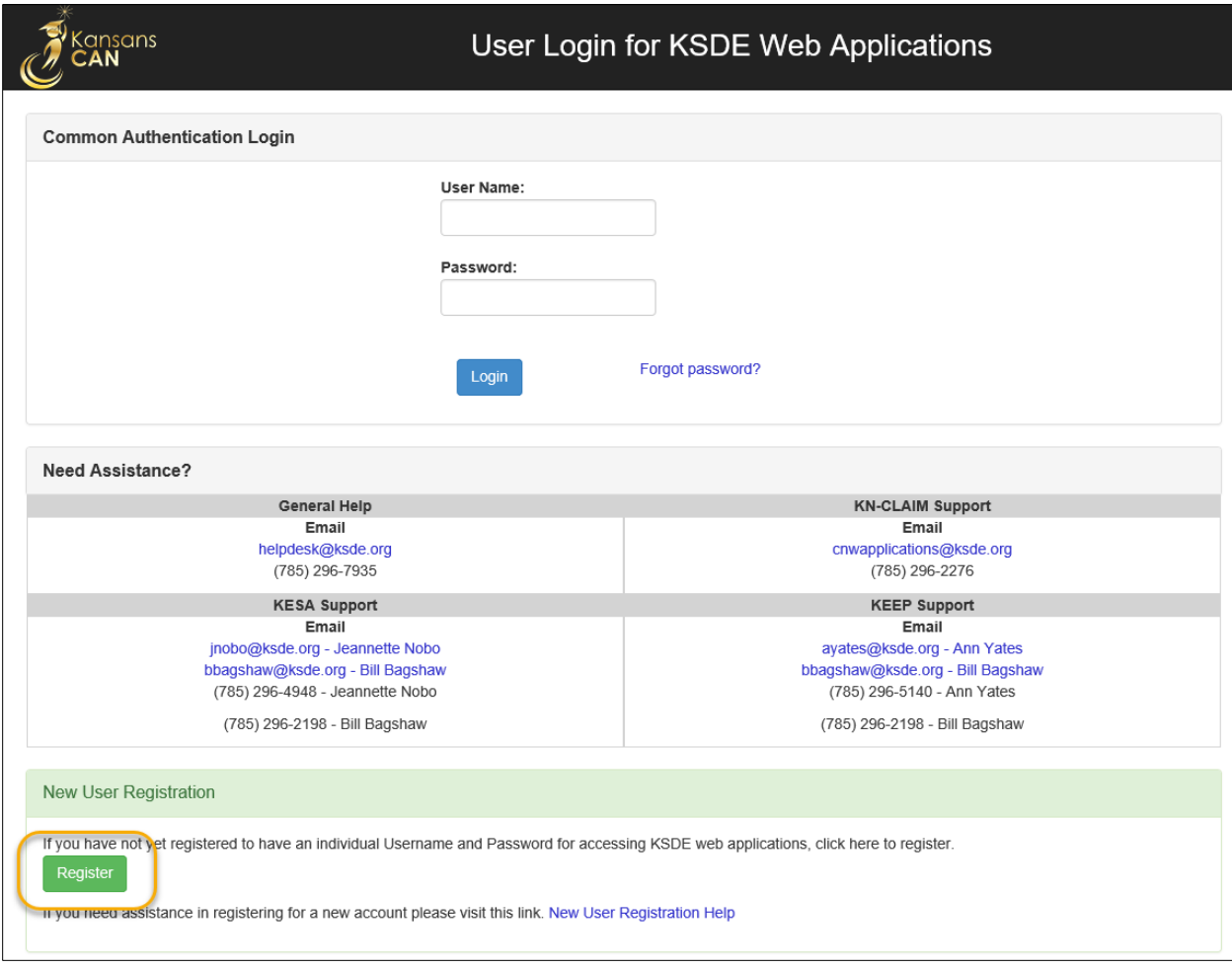

On the Registration page, enter the required information. Under the Organization section, you will need to request Non-KSDE Statewide as your organization. You will not select a building.

TIP: Do not use spaces when defining your login ID. When creating your password keep in mind the password requirements shown on the screen. You will need to remember the Login ID, password, security question/answer, and birth date that you entered. KSDE does not store this information for you. If you currently have a user name and login, you may want to use the same login with an "m" at the beginning or end to help distinguish the Migrant login from your other one.

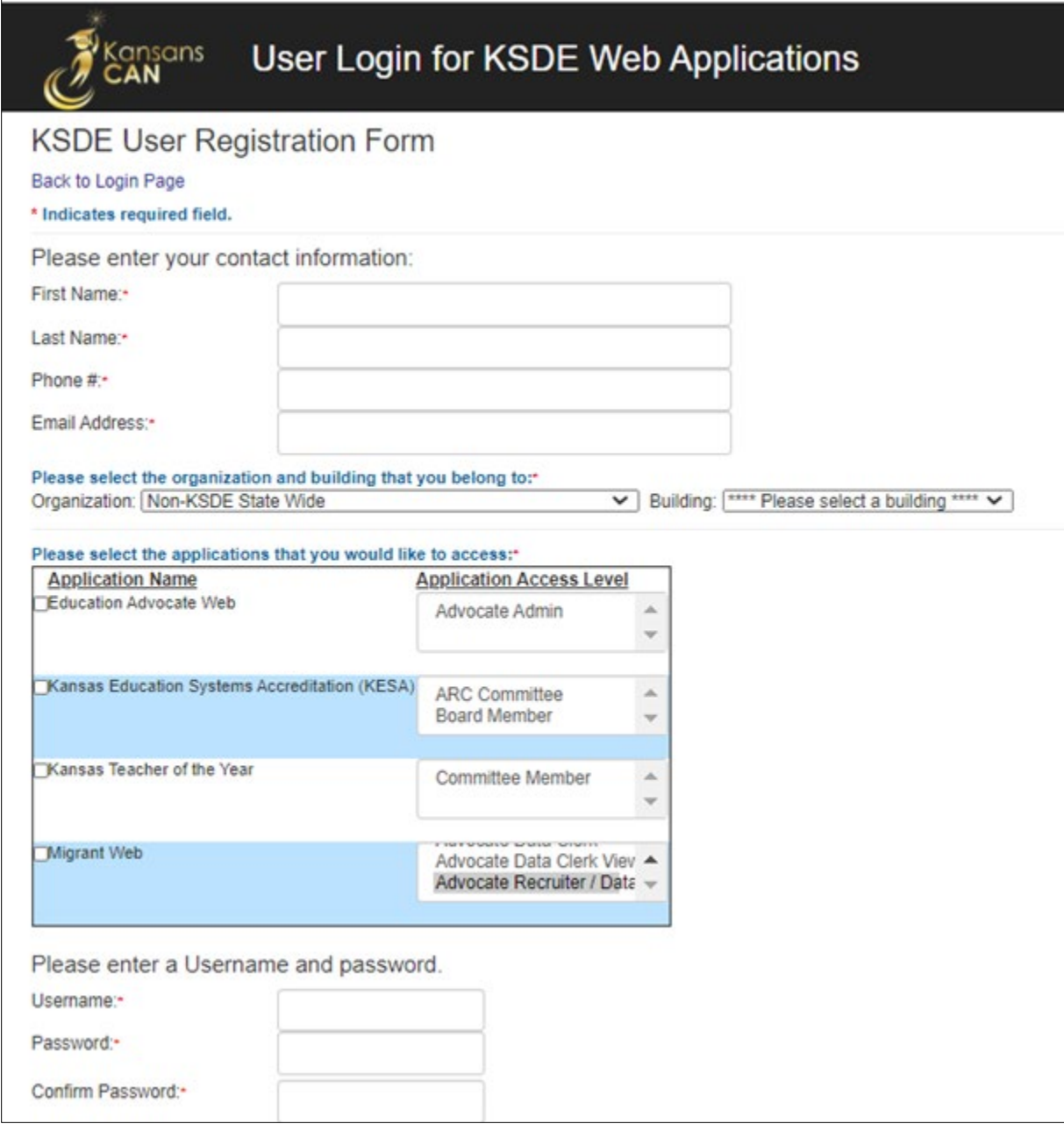

You will need to select the application "Migrant Web" as shown below. You will also need to select the application access level from the list. The up and down arrows will allow you to see all available options since only the first two options are visible. The list of options are shown below.

- Non-KSDE Auditor View
- KIDS Liaison
- Migrant Reviewer
- Migrant Approver
- Advocate Recruiter
- Advocate Data Clerk
- Advocate Data Clerk View Only
- Advocate Recruiter/Data Clerk

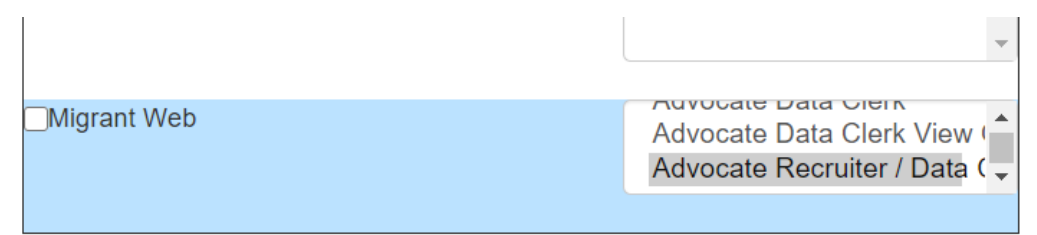

When you have completed all required information on the registration form, click the "Submit" button at the bottom of the screen.

#### Submit

If all data on the registration form is valid, you will get a message that says "Thank You for Registering". The next step will be to complete the KSDE Data Security training, which can be accessed at<https://learning.ksde.org/login/index.php> . (KSDE Data Security Training must be completed annually. Notice will be sent out to all users when it is time to renew.) Once confirmation has been received that you have completed the Data Security training, the registration request will be sent to the State Migrant Director for approval. Data Security Training must be completed on an annual basis, and will serve for both Migrant Web and MSIX. You will receive an email when your access request is approved, and your username and password are ready for use.

KSDE employees who currently have a KSDE level user name also need to request access to the Migrant System. Use the Manage My Account option to add the Migrant System to the list of applications. Follow these steps to add the Migrant System to your list of available KSDE web applications:

- 6. Login on the KSDE Web Applications page
- 7. Click the "Manage My Account" link (shown below)
- 8. Check the box in front of Migrant Web
- 9. Select your access level as "KSDE"
- 10. Select a user type of KSDE Admin, KSDE Auditor, or KSDE Migrant Approver
- 11. Click "Submit"

Your request will be sent to the State Migrant Director for approval. When approved, you will receive an email indicating that you can access the Migrant System.

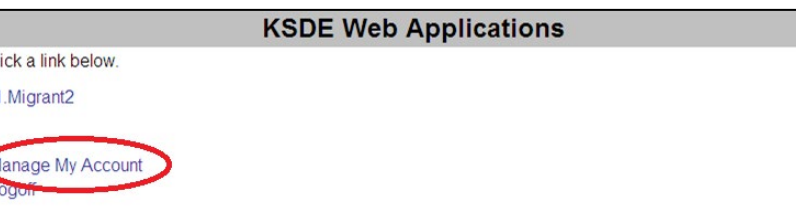

TIP: If you forget your KSDE web applications password, click on the link that says "Forgot Your Password?" on the Authentication screen. You will be prompted to supply the answer to a security question (you entered it when you originally registered), type in your birth date, and enter a new password. If your security question answer and birthday match what you originally entered when you registered for KSDE web application access, then your new password will be activated. Keep in mind that KSDE does not know your password, so you are responsible for managing and remembering it.

### LOGGING INTO THE MIGRANT SYSTEM

The Migrant System, like the other KSDE web applications, is available on the KSDE Authentication page. To access the Migrant System, enter your KSDE username and password to the KSDE Web Applications page [\(https://online.ksde.org/authentication/login.aspx\)](https://online.ksde.org/authentication/login.aspx). Locate the Migrant System in the list of approved KSDE applications (example list shown below) and click on the application to open it.

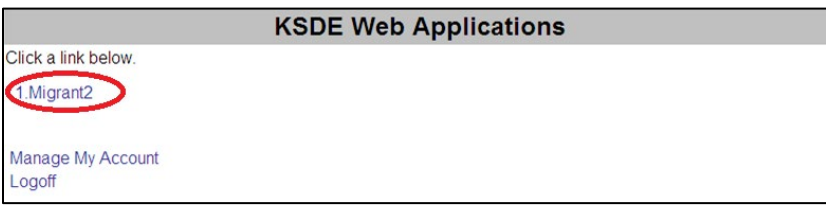

NOTE: Some of the applications may be grayed out. This means that they are either not active applications, or that you have not yet been approved for access to those applications.

<span id="page-12-0"></span>After clicking on the link for the Migrant System, you will see the Migrant Home screen.

### MIS2000 INSTRUCTIONS: RECRUITERS

### GENERAL

- Update MIS2000 everyone morning, and, any work has been done throughout the day, at the end of the day.
- If you have any pending COEs, click "Find COEs COEs with Status" to check to see where they are in the approval process, and if they require attention.
- When a COE is approved, print the COE and give it to the designated person in the ID&R office to process.
- When a COE is approved, be sure to send a notice of approval to the appropriate service provider that includes language spoken, emergent needs, and best time to visit. In addition, provide an initial service to the students.

### CREATING A COE

- Click "New COE"
- Complete all fields. Use the following MIS2000 Data Fields Explanation below if you are unsure of what should be placed in a field.
- Save your work.
- Have another recruiter review the COE onsite.
- Submit the COE for Review.
- You must do an update in order for the COE to start going through the review process.

### MIS2000 DATA FIELDS EXPLANATION

### II. Child Data

KIDS ID: Recruiters will not complete this field; it will be added by the KIDS Reviewer after the approval process has begun.

Grade:

 $PO = Infant$  $P1 = Age 1$  $P2 = Age2$  $P3 = Age3$  $P4 = Age 4$ K = Kindergarten 01 = First Grade 02 = Second Grade

03 = Third Grade  $04$  = Fourth Grade 05 = Fifth Grade 06 = Sixth Grade 07 = Seventh Grade 08 = Eight Grade 09 = Ninth Grade 10= Tenth Grade 11 = Eleventh Grade 12 = Twelfth Grade  $OS = OSY$ EC, H5 will not be used.

The recruiter should choose UG (ungraded) if unable to know what grade the student will attend. When the student enrolls, the district KIDS ENRL and AGST uploads will correct the grade level.

#### Birth City/State/Country

• City should always be provided, along with the "Country", which is available as a dropdown menu. "State" is provided as a drop down for Canada, Mexico, and the United States; for other countries, select "other" for the state.

#### Binational (Yes or No)

• A binational student is an eligible migrant student who has moved between Mexico and the United States with his/her parents or as an emancipated youth at least once in the last 36 months.

#### Enrollment Type

- 02: Regular Term MEP This will always be used on each child on the COE that is receiving educational services through a district or service center September through May.
- 03: Summer/Intersession MEP- Funded Project- This will be used for each child on a COE that is receiving educational services through a local district or service center June through August.
- 05: Basic School Program & Regular-Term MEP Funded Project This will be used on each child on the COE in any Non-Project Areas. The appropriate service center will be selected for the district.
- 06: Residency Only This will be used on each OSY and on ANY children who are not enrolled in school, including homeschooled children or children under the school age, who do not want services.

#### **District**

- Select the appropriate district if it is a district that operates a Migrant Education Project. If it is a Non-Project district, or if the child is home-schooled, select the Service Center that covers that area.
	- o Eastern Kansas Region- Z0323
	- o Southwest Plains Regional Service Center- 626
	- o Northwest Kansas Education Service Center- 602

#### Facility Name/Facility ID

- When you fill in the Facility Name the Facility ID will automatically appear. If there are multiple choices for a facility name, be certain to select the correct one.
- If it is an OSY or a child under school age, select the appropriate service center.
- When the student is homeschooled, select "Homeschool".

#### Enroll Date

• Use the date the COE is entered.

#### District of Residence

• Choose the district where they live

#### Designated Graduation School

• Complete only if the student is in high school

#### IV. Comments Section

#### General Comments:

- Work History (If the family or OSY has it, to strengthen the case that they are indeed migratory)
- If further explanation needs to be noted about the relationship from the worker to child.
- Any comments that need to be added for clarification on any of the basic info.

#### 2bi. To Join or Precede Comments:

- If it's a To Join COE add the comment as to why they didn't move together here.
- 4A. Provide comment if worker engaged more than 60 days after the move:
	- Comment for the reason and explanation as to why the worker waited over 60 days to apply. (*At this time does not apply)*

#### 4B. Explain how/when the worker actively sought new qualifying work including recent work history.

• Intent comments will go here. Must have date of application, employer (name and place- *Example: Worker applied at National Beef in Dodge City, Kansas on 5-20-17)* and must have two work histories with the last 3 years that include move from and move to, employer name, and work activity.

#### Example:

*Worker applied at Seaboard Farms in Hugoton, Kansas on July 1, 2017 and was never called.* 

*Move 1: May 1, 2015 to August 16, 2015 Moved from Liberal, Kansas to Thomas, Oklahoma and worked for Frymire Farms- Harvesting Wheat.*

*Move 2: December 15, 2016 to March 1, 2017 Moved from Wichita, Kansas to Dodge City, Kansas and worked for National Beef- cutting beef for 3 months.*

#### Employer

• Name and place of employer. *Example: Unruh Farms in Copeland, Kansas*

#### Temporary Work Comments

• Statement will go here for temporary employment. If it is seasonal work no comment is needed.

### <span id="page-16-0"></span>MIS2000 INSTRUCTIONS: SERVICE DATA ENTRY

After logging into MIS2000, the following menu appears at the top of the page:

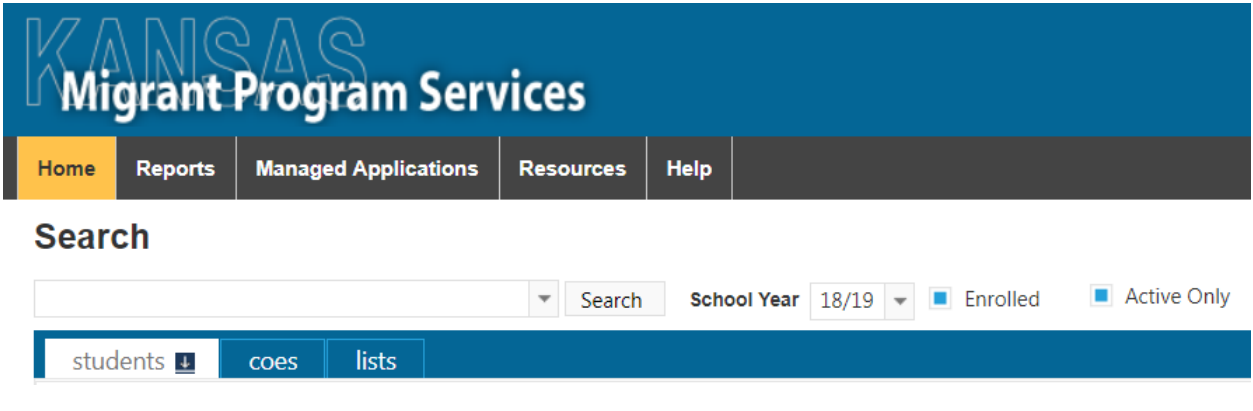

And further to the right, continuing the header:

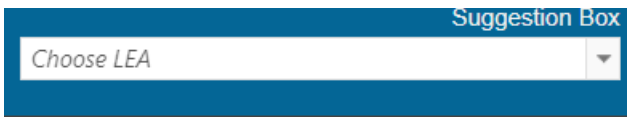

### GENERATING STUDENT ROSTERS

To view the roster of students residing within a district, utilize the drop-down menu in the "Choose LEA" box to choose the appropriate LEA.

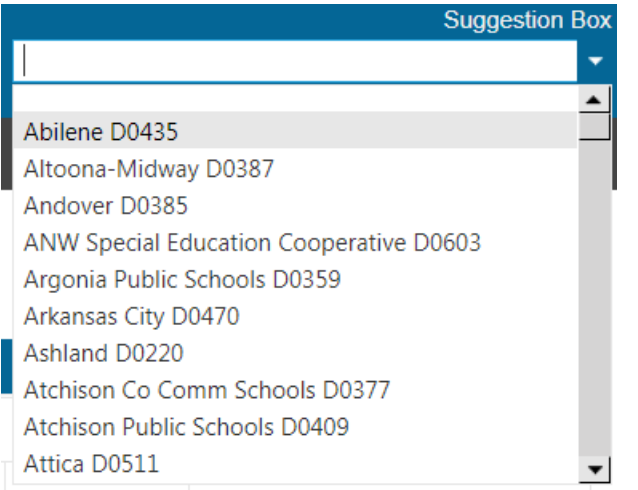

The year for the student list, along with COE and enrollment status, can be changed by utilizing the search options at the top of the page:

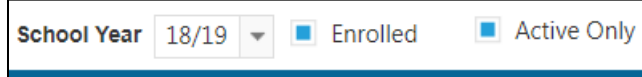

When generating a roster for a district, if all students' names you feel should be there do not appear, uncheck the "Enrolled" box to see if any additional students show up. If this still doesn't show all students you are looking for, uncheck the "Active Only" box, which will allow any students associated with the district at any point during the year to show up on the list.

#### COE/STUDENT SEARCH

To search for students or COEs, utilize the "Search" options at the top of the page:

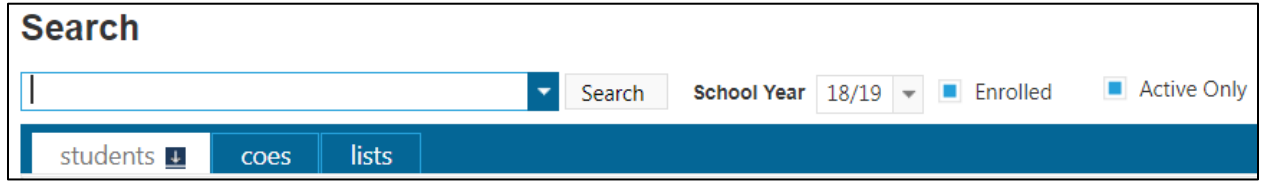

To search for a student, be sure to click on "students":

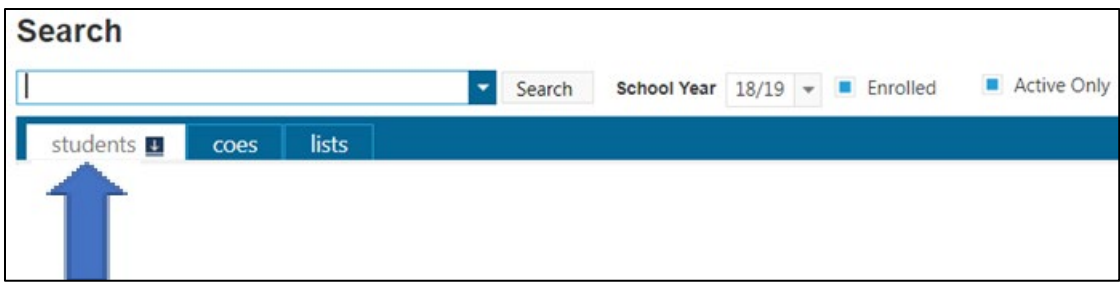

To search for a COE, highlight "coes" by clicking on it:

#### **Search**

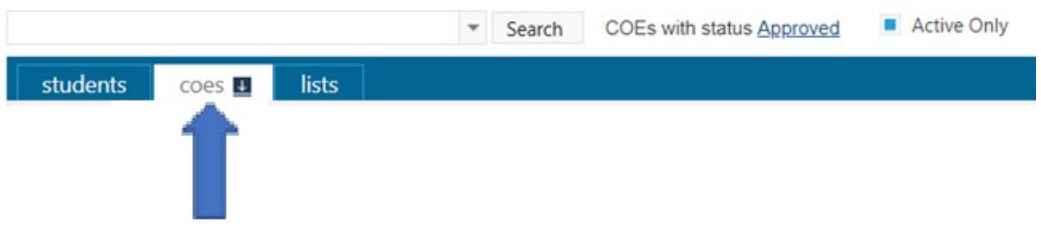

Again, you may need to click off either "Enrolled" or "Active Only" to find the student or COE.

#### INPUTTING STUDENT INFORMATION: GENERAL

In order to input any information concerning a student, once the student has been found through the search options look to the far right of the student's name, where the following will appear:

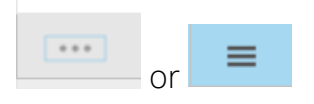

Place the arrow of the cursor over the three dots (or lines), and a drop-down menu with the following options will appear:

- View student record
- Edit student
- List COEs for this student
- Add student to new list

Utilizing this drop down, choose the appropriate option.

### SETTING THE SERVICE YEAR

When viewing student records, and, in some instances editing student records, utilize the "Enrollments" drop-down menu:

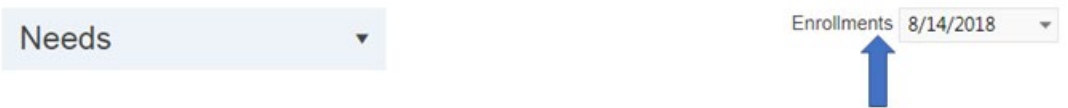

By utilizing the drop-down menu for "Enrollments", the service year you wish to examine can be changed.

### VIEW STUDENT RECORD

When "View student record" is chosen, a series of pages appear that contain a record of all pertinent information for that student, including:

- Birth date
- Current parents
- Qualifying Data (COE ID, Qualifying Arrival Date, Move To and Move From information)
- End of Eligibility
- Graduation/High School Equivalency (HSE)
- Enrollments
- Services
- High School Credit Accrual
- State Assessments

#### EDIT STUDENT

When "Edit student" is chosen from the drop-down, a page appears that contains the following headers at the top of the page:

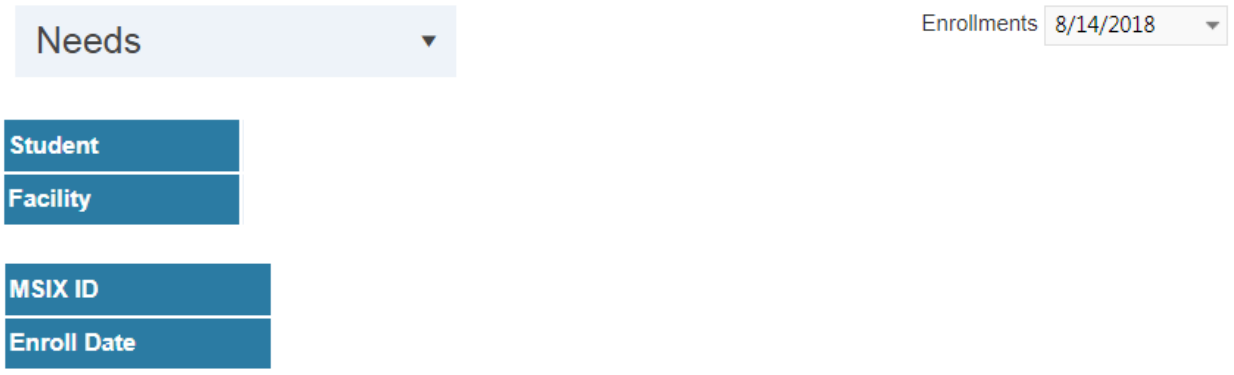

"MSIX ID" is automatically input when MIS2000 syncs with the MSIX data system. "Enroll Date" is automatically input by the KIDS data uploads conducted by each school district.

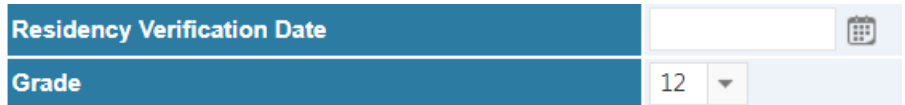

Grade is input initially by the recruiter as the COE is completed; it is adjusted for K-12 students when MIS2000 syncs with KIDS.

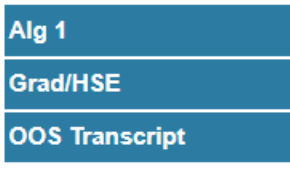

"Alg 1" completion is a required data element for the Migrant Education Program, and a yes indicates the child has received full credit in a mathematics course that is Algebra 1 or its equivalent and "Grad/HSE" are input when MIS2000 syncs with KIDS after local district data uploads are completed.

If you receive transcripts/enrollment information from another state about a student, please utilize the drop-down menu next to "OOS Transcript" and mark "Yes". This must be marked within 30 days of receipt of transcripts.

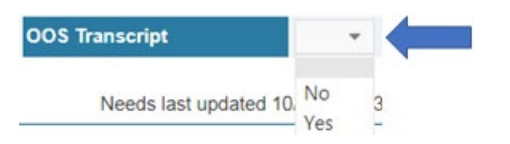

As any changes are made when student information is edited, be sure to click "Save Changes" in the upper right corner of the page before leaving the page:

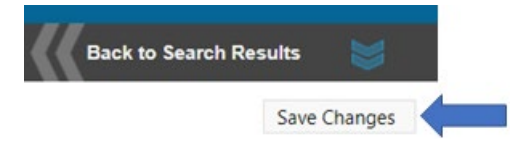

### CLAIMING STUDENTS

To claim a student for provision of services, utilize the drop-down menu to the right of the "Facility" header to choose the appropriate facility where the student is enrolled:

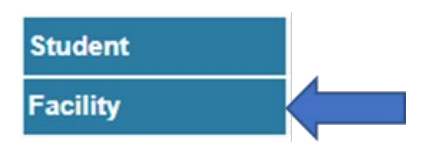

If a project provides services to preschool-age students but does NOT have a facility where they are enrolled, choose the generic school district name.

All OSY will be claimed by the three Non-Project K12/OSY Projects: Eastern KS, NKESC, or SWPRSC.

### NOTE: Unassigned Students

Periodically throughout the year, go to "Choose LEA" on the home page of MIS2000:

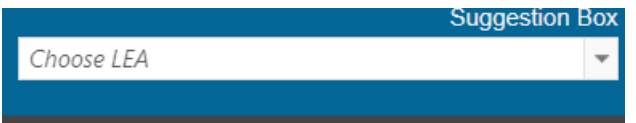

Using the drop-down menu on this header, choose UNASSIGNED MIGRANT STUDENTS Y000 to bring up a list of all students who are not currently assigned to a facility:

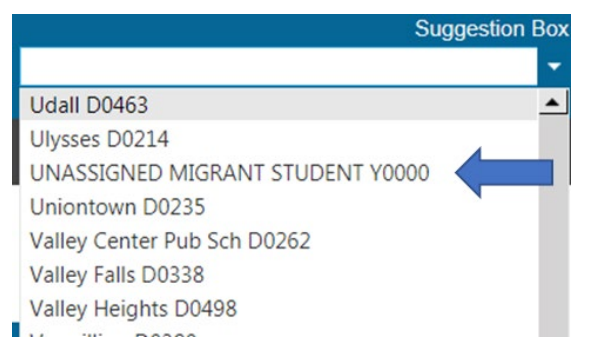

Review the students in the list that appears to see if any are residing in your district, and either claim them if you will provide services to them or notify the appropriate Non-Project K12/OSY project (Eastern KS, NKESC, SWPRSC) to allow them to claim them and provide service.

### RESIDENCE VERIFICATIONS

The Residence Verification Date is a date during the performance period (September 1 – August 31) that the project knows the student was indeed residing within the project and state. In some instances, a residence verification date is the only thing that will trigger a count for a student (as when a child has refused services, is not being served or did not enroll in a school during the service year (pre-K and OSY as examples). Though for most students either enrollment or un-enrollment, or having a new COE, will trigger a count, it is recommended that projects insert a residence verification date for each student. To insert a Residence Verification Date, utilize the following tab:

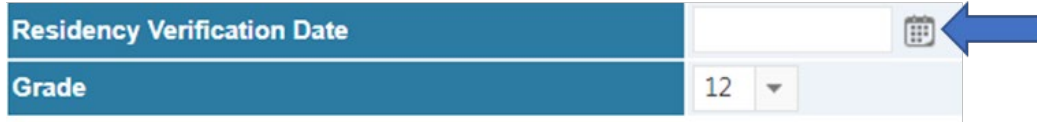

Click on the calendar icon and choose the appropriate date.

When a child turns three, for that student to be included in the Category 1 count there MUST be a residence verification date that is AFTER the child turned three.

If a student whose eligibility has ended during the school year needs a residence verification date in order to appear in the Category 1 count for that year, the service provider must insert a residence verification date that falls between September 1 and the EOE date.

### PRIORITY FOR SERVICE (PFS)

To enter PFS information for a student, go to the "Needs" drop-down menu at the top of the page and choose "Needs":

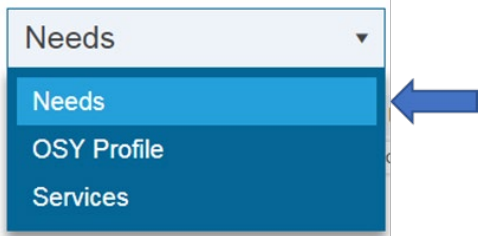

The following page will appear:

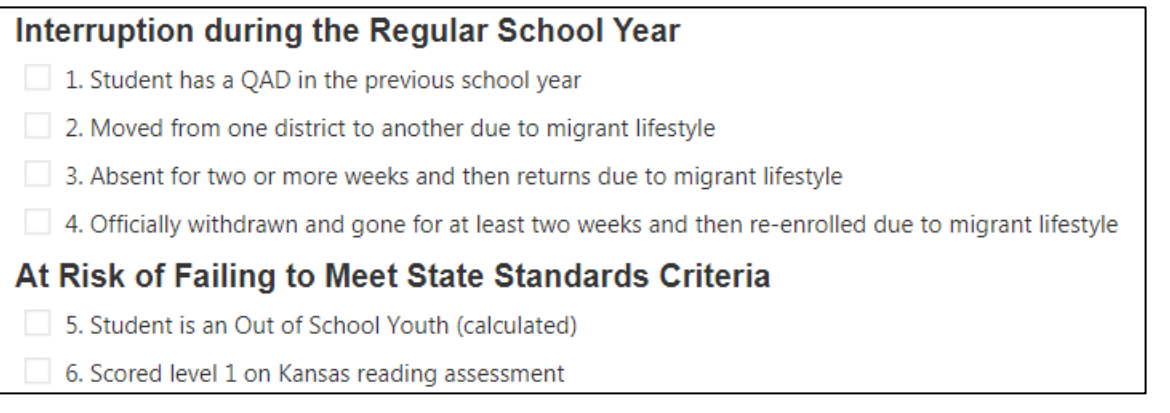

Click the appropriate criteria among the 17 elements listed and click "Save Changes." MIS2000 will automatically determine if the student is PFS, and a check will appear in the following box:

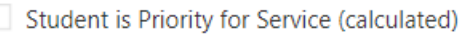

Although certain items in the PFS form such as EL status are pre-populated from the KIDS system, and the PFS determination is calculated if items are checked in Table A and B, it is important for district data personnel to double check that the system is correct.

#### ENTERING SERVICES

To enter services for a student, go to the "Needs" drop-down menu at the top of the page and choose "Services":

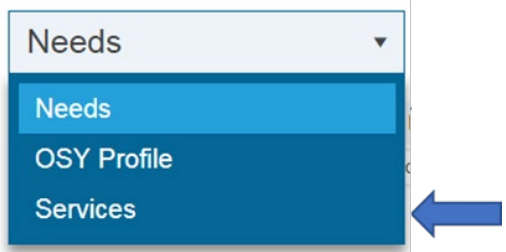

To add a service, click on "Add Service" below the headers at the top of the page:

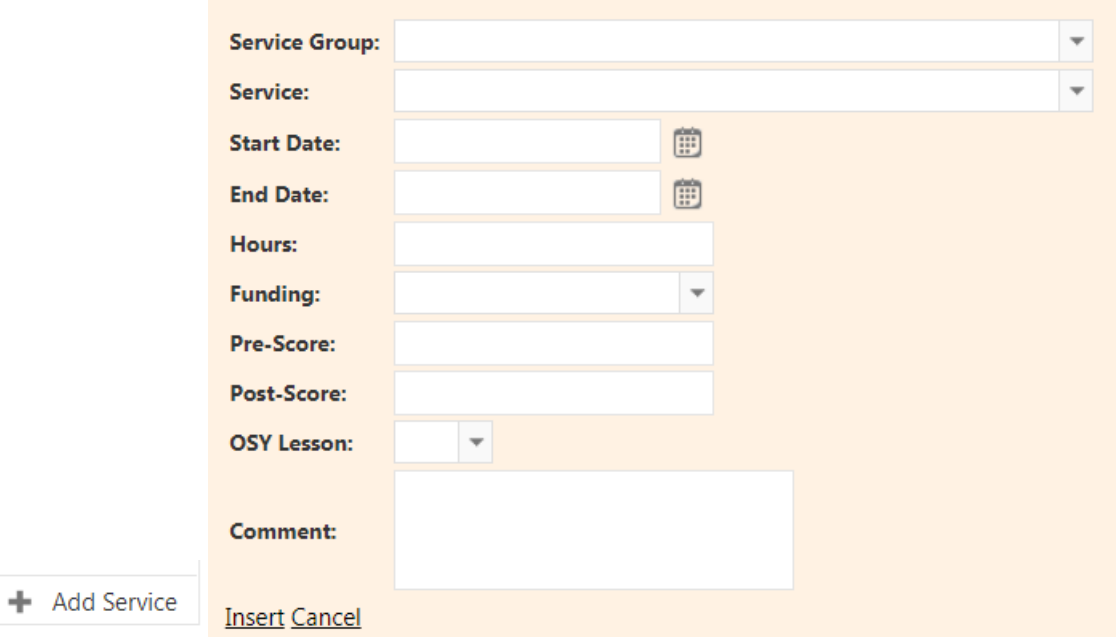

First, click the "Service Group" drop-down and choose the appropriate group:

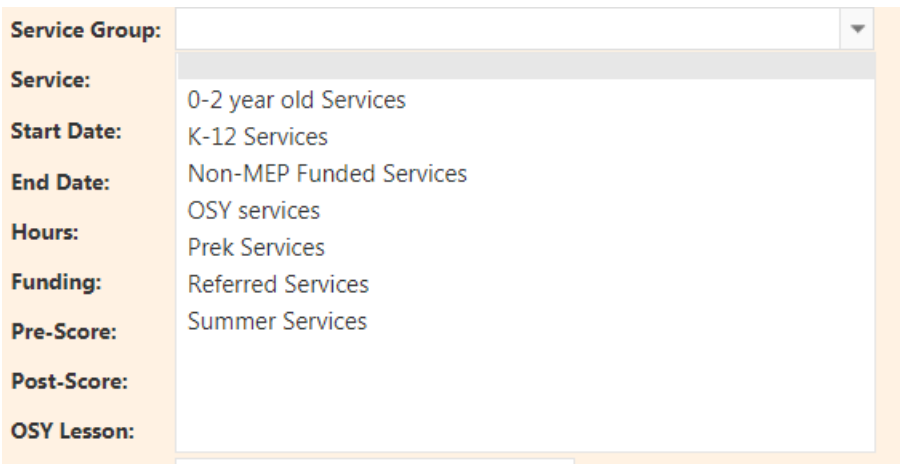

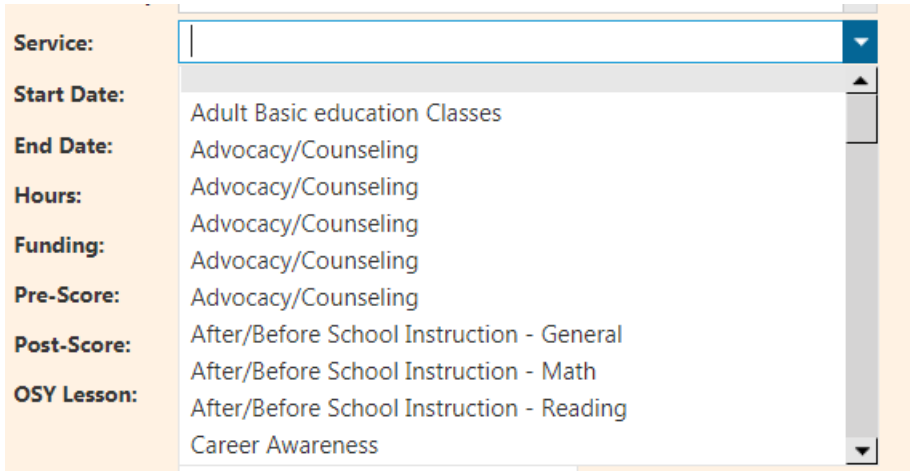

Next, chose the appropriate service from the "Service" drop-down:

Then, utilizing the calendar icon to the left, insert a start date:

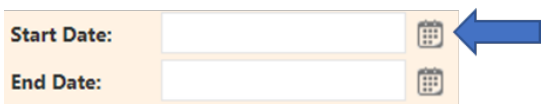

Most schools begin regular term in mid-August and start and end dates for services provided during those weeks of August can be entered. Remember, however, that the Migrant Year begins September 1, so for services that are routinely provided to a student throughout the year, be sure there is a start date of September 1.

If a student receives instructional services on a regular basis throughout the year (for example, assistance from a Migrant-funded paraprofessional or attendance to after-school tutoring), insert the date range (beginning September 1 if the student is there that day, or the date a new student arriving to the project begins services) that the student is present in the project; there is no need to create individual service entries for each date the student receives those educational services. However, for services that are provided on an occasional basis (advocacy, counseling), provide specific start and end dates for that service.

Then choose the appropriate funding source for that service from the drop-down menu to the right of "Funding":

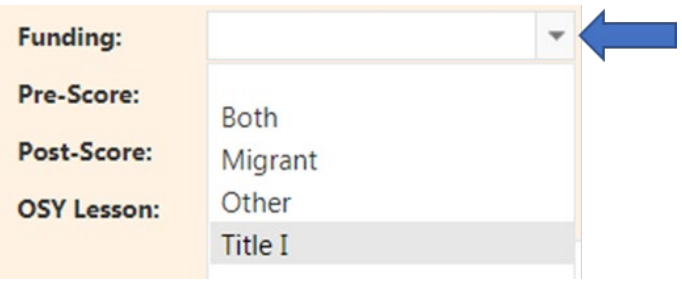

"Pre-Score" and "Post-Score" can be used by the project to track Reading and Math pre- and post-assessments for purposes of the evaluative Directors' Spreadsheet at the end of the year; however, both fields, along with "OSY Lesson", will be used by advocates from the Non-Project K12/OSY projects to track OSY service information.

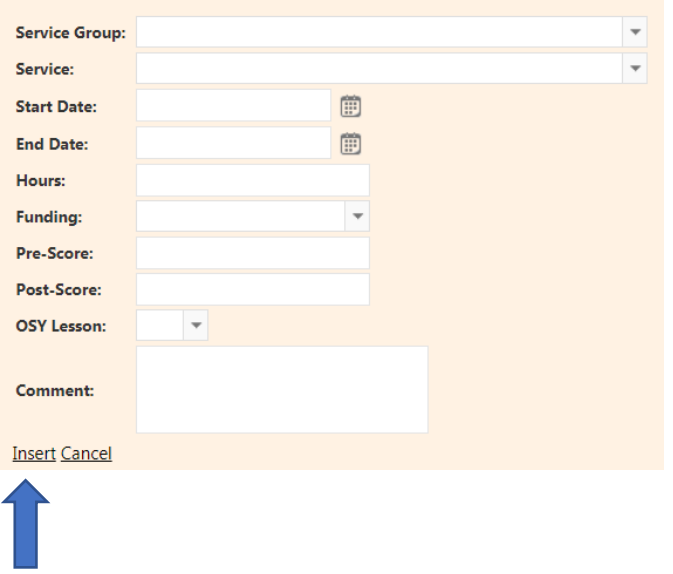

When all information for a service has been entered, click "Insert" at the bottom of the page:

Then be sure to click "Save Changes" at the top right corner of the page:

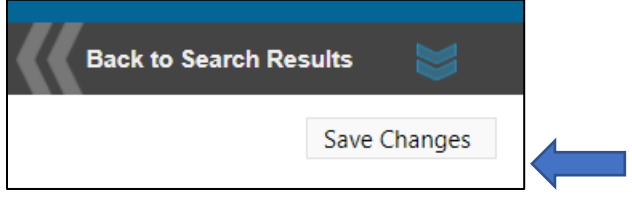

### Notes on Summer Services:

To enter summer services, choose "Summer Service" from the "Service Group" drop-down menu:

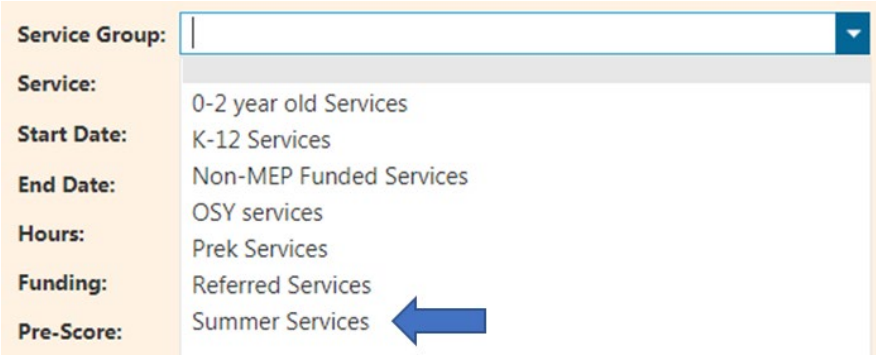

After choosing "Summer Services" and entering the appropriate "Service", be sure to enter a start date AFTER the end of the regular school term and enter an end date at the conclusion of services.

#### ENROLLMENT/GRADUATION/EXITING UPLOADS

Enrollment, graduation and exiting information for students is generated by the AGST, ENRL, and EXIT uploads into KIDS on the part of the local school district. Projects should coordinate with the local KIDS personnel to ensure these uploads are done in a timely fashion. EXIT

records for Migrant children MUST occur  $within$  two tays of exiting.

### KANSANS CAN (KCAN) COLLECTION FILE

The current KCAN guidance reads as follows:

#### Migrant Students:

- Course enrollments for all courses enrolled in at the school
- Course outcomes for all completed courses
- Grade to date for courses exited before the course is completed when the student leaves the building

The information should be submitted by the school that provides the education. The course enrollment and completion information will be displayed in the Migrant application and submitted to the federal Migrant Student Information Exchange (MSIX). This information is collected to better track migrant student's enrollment and course progressions that will assist in placing them in appropriate courses as they relocate. It is critical to enter these grades as

#### soon as possible after the student leaves, within two days to meet federal reporting regulations.

#### NEW:

- First Instruction Date
- Last Instruction Date
- Instructional Minutes Completed

Additional clarification of requirements officially beginning in the 2019 – 2020 school year:

- Courses will be submitted at the beginning of each semester, or when a student enrolls.
- Courses and grades will be submitted within 30 days of the end of first semester, second semester and summer school, for all migrant students in attendance in the district.

### DATA REQUIREMENTS

It is the responsibility of the MEP recruiter to collect the initial information on the migrant family. Once the information is collected on the certificate of eligibility, reviewed and approved by the approval team, the MIS2000 data administrator will ensure the appropriate MDE data is pulled into MIS200 and electronically uploaded to MSIX. The time frame to submit all applicable MDEs to MSIX is 10 working days from the COE Approval Date (All new information in MIS2000 is uploaded to MSIX on a daily basis).

#### PRINTING A COE

To search for a COE, highlight "coes" by clicking on it:

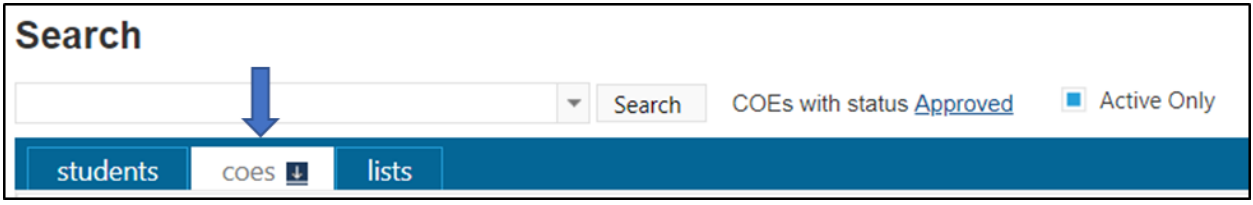

Enter the COE number, then click search. If no search result appears, try clicking off "Active Only".

When the search result appears, move the arrow of your cursor to hover over the following icon to the far right of the COE number:

 $\rightarrow$  + +  $\rightarrow$ 

When the cursor is placed over the three dots, two options appear:

- View COE
- Add students to new list

Choose "View COE", and a page with the COE will appear. Move the cursor near the top of the COE, and icons for downloading or printing the COE will appear.

### REPORTS

Migrant Web has several standard reports that are available for your use. To access these reports, click on the Reports tab.

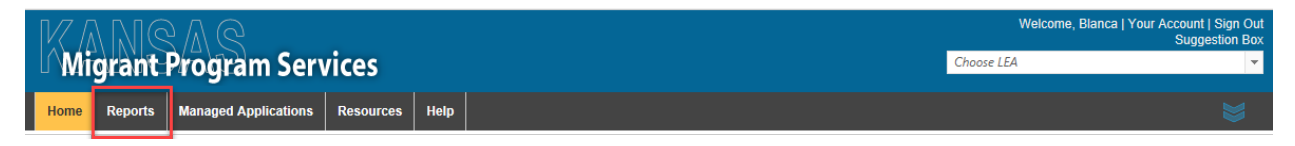

#### Then, Select a Report

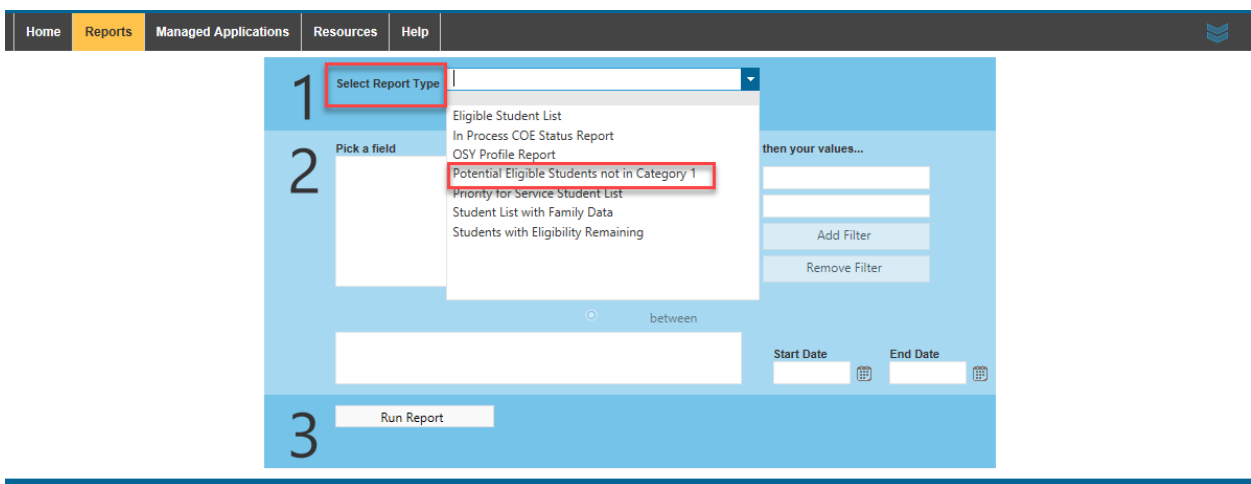

Some reports come with filters that may be added to only look at certain districts or date ranges. If filtering by district, select "!DistrictDisplayCode", check "=", use the pattern "D0000" to determine the district, and hit "Add Filter". Your filter will show up in the box.

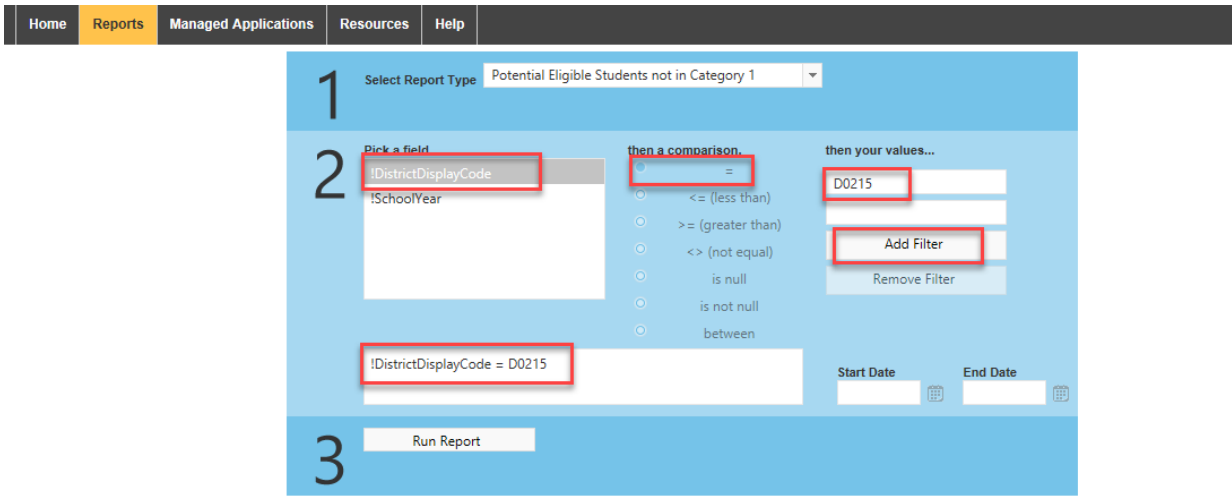

Some reports may be filtered by a date range, others are preset. If the date is not already determined, you may enter a date range.

Hit "Run Report". When the report finishes, you can click "Get Report Data", and this will give you an option of a PDF or Excel file, whichever suits your needs.

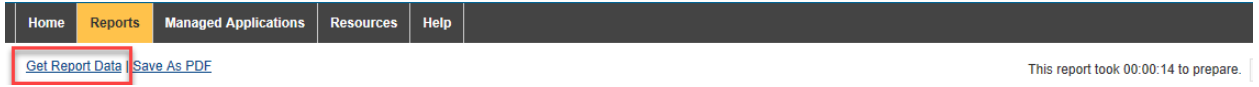

The following reports are available to users:

- In Process COE Status Report Used by recruiters and approvers.
- OSY Profile Report Used by those serving OSY.
- Potential Eligible Students not in Category 1 Used to determine which students are not being counted by MSIX.
- Priority for Service Student List List of students identified as PFS.
- Student List with Family Data Can be used for mail merges, provides addresses.
- Students with Eligibility Remaining List of students currently enrolled in district.

#### SUGGESTIONS

- Whenever you receive notice a new COE that has been approved for your project, review that new COE to account for, and claim, if necessary, every student listed. If you do not recognize a school age student as being enrolled in your project, contact your counselor to locate that student, or contact the family.
- Review ACTIVE COEs in your project to account for every student. If a student appears in your district for whom you do NOT have a COE, the student was identified as Migrant in another district; you can print out a copy of the COE for your files and begin service. IMPORTANT: BE SURE to contact the appropriate ID&R office for your area, as in most

cases a new COE, with a new Qualifying Arrival Date and new End of Eligibility date, can be written.

- Communicate with Non-Project K12/OSY Projects (SWPRSC/NKESC/Eastern KS) regarding service plans for Preschool students, especially 0-2. If you do not or cannot serve preschool students, the three centers can claim them and serve them until they enroll in your school.
- Communicate with Non-Project K12/OSY Projects (SWPRSC/NKESC/Eastern KS) if there is a change of status of any of your students – dropping out, beginning home school, etc. The Non-Project K12/OSY Projects can then claim and serve them. These projects will notify regular projects if an OSY re-enrolls in school, so the local project can claim and serve that student.
- Consider maintaining local spreadsheet/database of active students for active students in your project, and update that document with the names of students from new COEs throughout the year. This is not required, but it can provide a useful check for the MIS2000 generated roster.
- Get to know the person who enters migrant related data in other KSDE Applications: KIDS, LCP Applications, KIAS. You will need to coordinate with your district's KIDS personnel to ensure required Migrant data is uploaded to KIDS in a timely fashion.

## <span id="page-32-0"></span>MSIX ACCESS

MSIX is an invaluable tool for Local Migrant Education Projects, allowing local projects to view and print educational information about students, and to submit move notifications when students leave the district. It greatly facilitates enrollment, placement, and accrual of credits.

Local Education Agencies (LEAs), or Local Education Agencies (LOA's) are required to use the MSIX consolidated record for the purposes of enrollment, placement, and credit accrual as outlined in the SEA's interconnection agreement (IA). Beginning with the 2019 – 2020 school year, each LEA and LOA that receive a migrant allocation must have at least one person with access to MSIX who will utilize the consolidated student record. LEA's will confirm this through the Assurances in their LCP Application. LOA's will confirm through their Statewide Activities Application. In addition, LOA's will make non-project districts aware of MSIX and encourage its use. Follow-up will occur during the Kansas Integrated Accountability System (KIAS) monitoring process.

When creating a new MSIX account, you must sign the MSIX user application found on the Kansas Department of Education's webpage. The completed application and certificate must then be sent to the State User Administrator for approval. The updated "User Application for Access to MSIX" may be found on the migrant website, [https://www.ksde.org/Agency/Division](https://www.ksde.org/Default.aspx?tabid=576)[of-Learning-Services/Special-Education-and-Title-Services/Title-Services/Migrant.](https://www.ksde.org/Default.aspx?tabid=576) The State Director of Migrant Education must approve any person requesting access to MSIX. In addition, all users must have completed the KSDE Annual Data Security training. The State Office will have copies of all MSIX user applications and certificates on file.

### <span id="page-32-1"></span>DATA SECURITY TRAINING

MSIX is an information system and is to be used for official use only. Users must read, understand, and comply with these Rules of Behavior. Failure to comply with the MSIX Rules of Behavior may result in revocation of your MSIX account privileges, job action, or criminal prosecution.

MSIX users must complete a basic security awareness training course prior to being granted access to the system. Users must also complete annual security awareness refresher training. MSIX will prompt you to reread the Rules of Behavior annually (or more often due to changes in the system or regulations) to meet this requirement. All users of the Kansas Migrant Web app will have completed this training and must submit the date that training was completed on the application described below. For potential users of MSIX that are not users of the Migrant Web app, the training may be accessed through the following link: <https://learning.ksde.org/login/index.php>

### <span id="page-33-0"></span>MSIX USER APPLICATION

The User Application is divided into four sections:

Instructions:

#### **User Application for Access to MSIX**

#### **STEP 1: Applicant Information**

- . The Applicant completes the Applicant Information and signs the form.
- . The Applicant forwards the form to a Verifying Authority. This should be the Applicant's direct supervisor or an individual that is above the direct supervisor in an official reporting structure. The Applicant must provide appropriate identification (such as state/district identification badge, passport, driver's license, etc.) to verify their identity.

#### **STEP 2: Identification Verification and Attestation**

- . The Verifying Authority completes his/her own information, reviews the entire application for completeness and accuracy, confirms the Applicant's identification, attests to the Applicant's need of an MSIX account, and confirms the right level of access.
- Upon completion, the Verifying Authority returns the form to the Applicant.

#### **STEP 3: Forward Form to Approving Authority**

- . The Applicant locates his/her State/Regional Authority for final approval by going to the MSIX website: https://msix.ed.gov.
- . The Applicant clicks on the link labeled "Request An Account" to access the contact information for their state.
- . The Applicant forwards the form to the State/Regional Authority for final approval.

#### **STEP 4: State/Regional Authority Approval**

- . The State/Regional Authority reviews the Applicant and Verifying Authority portions of the application for completeness, completes his/her own information, signs the form, and files it in his/her local records.
- The State/Regional Authority creates an MSIX account for the Applicant.
- . The Applicant receives two emails: one with his/her MSIX User Name and the other with his/her initial Password.

#### **Applicant - Instructions to the Applicant**

#### **Applicant Information**

. Complete the applicant information below and sign the form.

• Forward the form to a Verifying Authority. This should be your direct supervisor or an individual that is above the direct upervisor in an official reporting structure. Provide appropriate identification information and proof of cyber security training

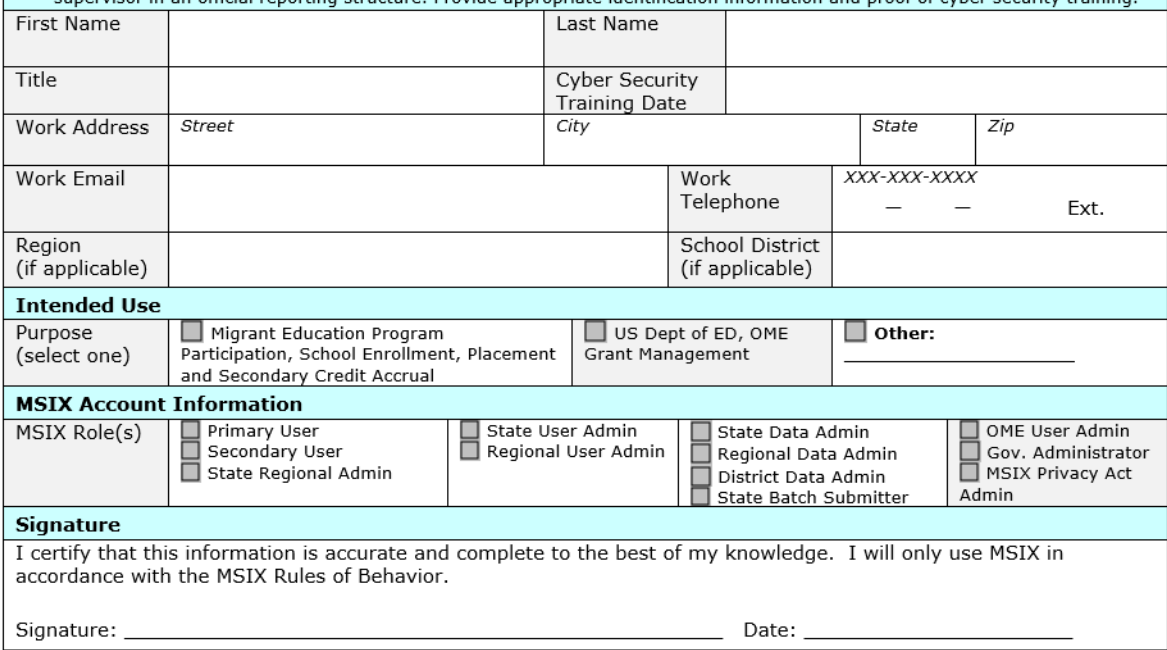

The Privacy Act of 1974 (5 U.S.C. § 552a)

The applicant should complete this section. District users should choose, for MSIX Roles, "Secondary User" and/or "District Data Administrator". When the applicant has completed all parts, he or she should pass the application on to a supervisor, who will complete the next section, "Verifying Authority".

#### Verifying Authority - Instructions to the Verifying Authority

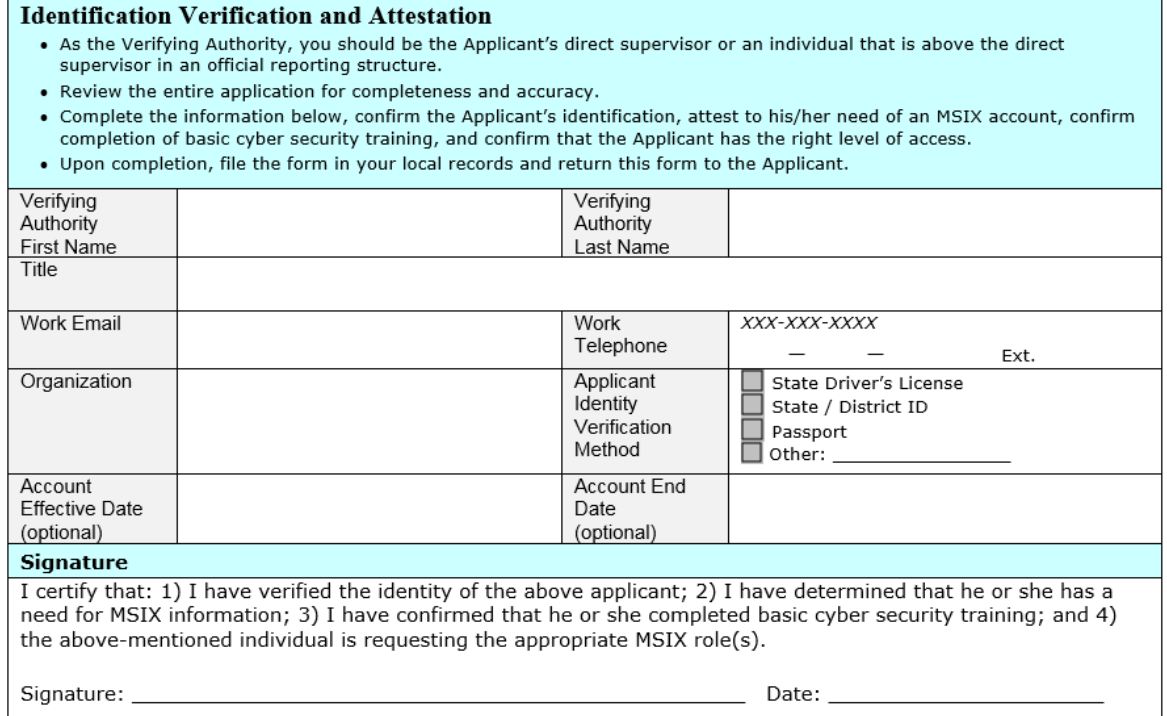

When the Verifying Authority has completed his/her section, the form should be sent to KSDE, c/o Doug Boline (the State Data Administrator), who will finalize the final section and grant permission to access MSIX.

#### Final Approving Authority - Instructions to the Final Approving Authority

#### **State/Regional Authority Approval**

- . Review the Applicant and Verifying Authority portions of the application for completeness.
- Complete the information below, sign, and file the form in your local records.
- 

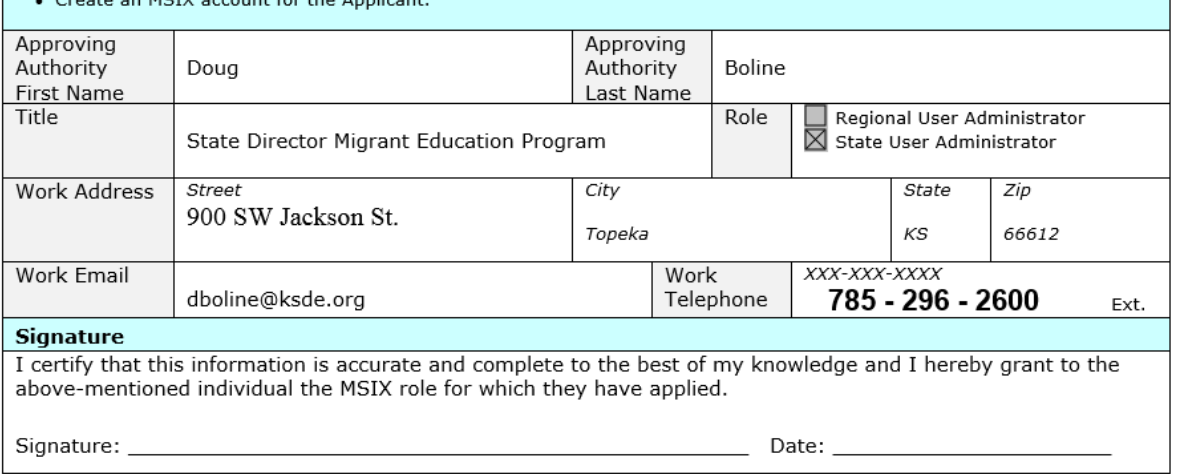

The Privacy Act of 1974 (5 U.S.C. § 552a)

Upon approval, the applicant will receive an email from MSIX containing a temporary password; the applicant should use this password to then create a secure password (which will change every three months) to log onto the site.

NOTE: When a district MSIX user departs or no longer needs access, the KSDE State User Administrator, should be contacted immediately to suspend that user's access to MSIX.

NOTE: If a user is locked out of MSIX due to multiple password fails, contact Doug Boline [\(dboline@ksde.org\)](mailto:dboline@ksde.org) to receive a temporary password to regain access.

### <span id="page-35-0"></span>MSIX ROLES AND RESPONSIBILITIES

MSIX is used by personnel at the district, region, state and national levels. MSIX is used mainly by the front-line educators that need migrant student data to make time-sensitive and appropriate decisions on enrollment, grade or course placement, and accrual of credits. These users are typically the local school registrars and counselors or Migrant Education Program (MEP) specialists.

State MEP users also require access to MSIX; some of these users directly interface with migrant students and others provide administrative and technical support to the MEP. USED personnel are also MSIX users; however, USED requires MSIX for national trend and statistical analysis purposes only.

The table below identifies the specific user roles and responsibilities for MSIX. It includes a description of the user's MSIX job responsibilities, role functions available within the system and the potential kinds of individuals who may perform in each role.

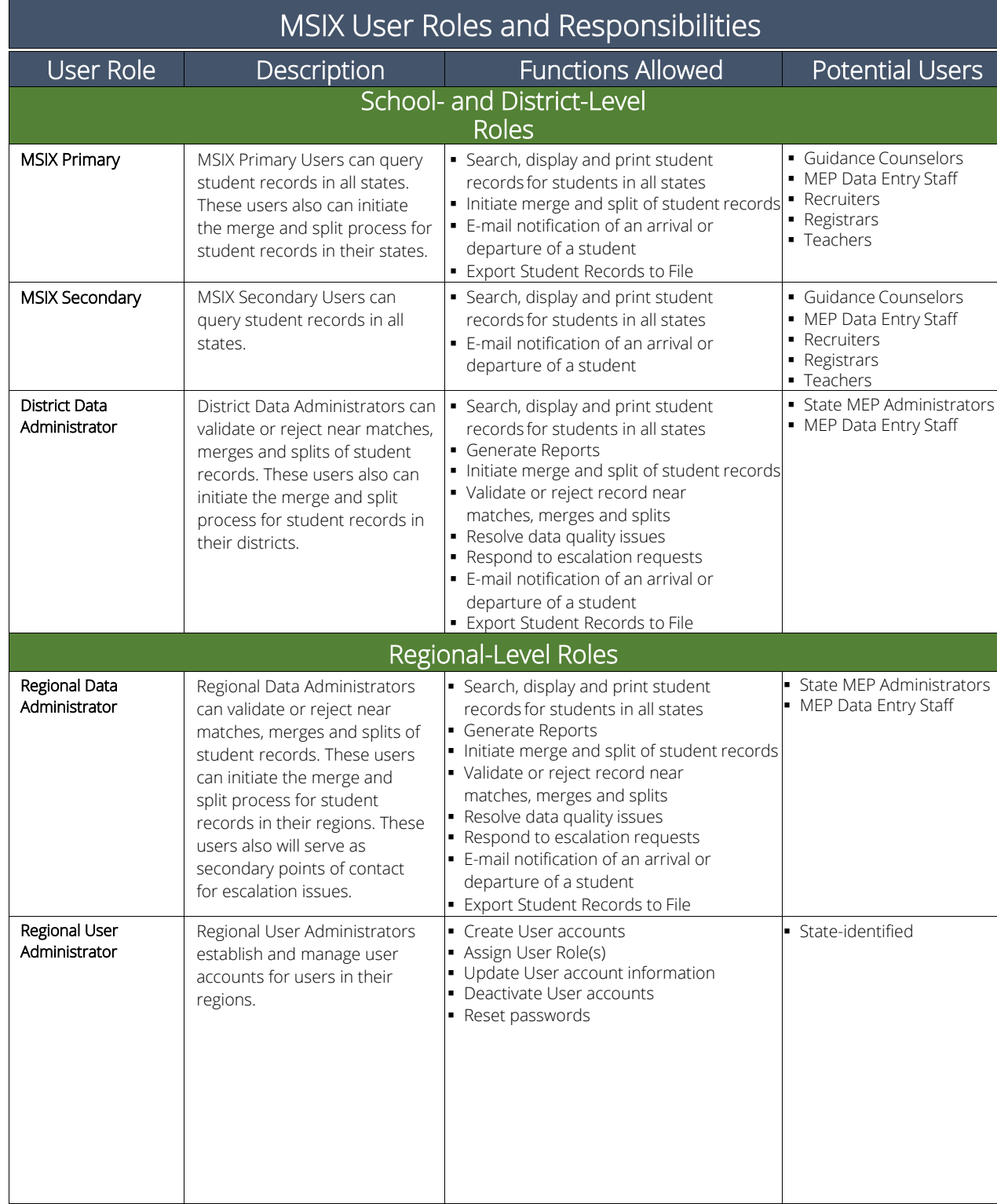

<span id="page-37-0"></span>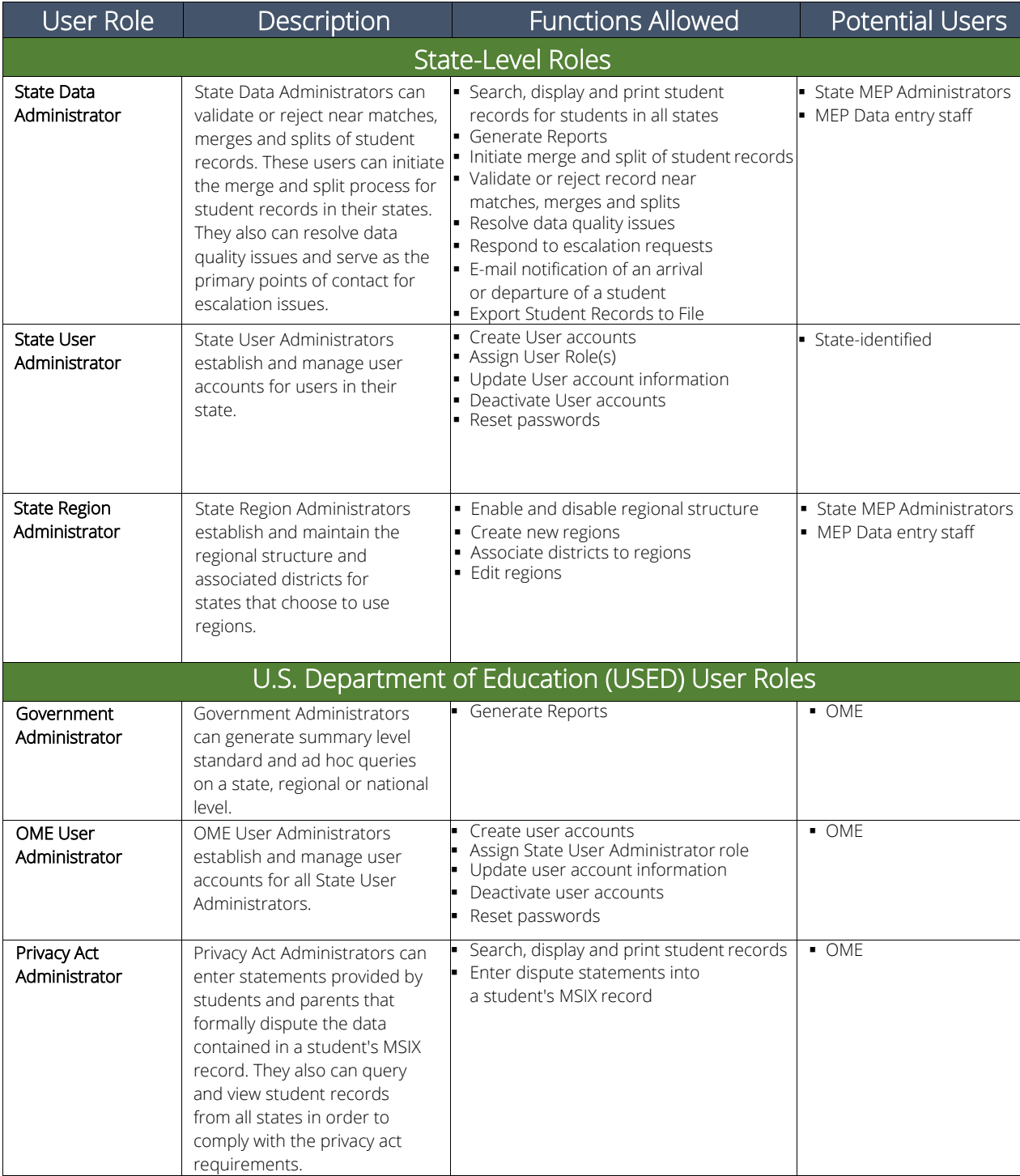

### LOCATING A STUDENT

Once a user is logged onto MSIX, the home page usually contains the student search criteria:

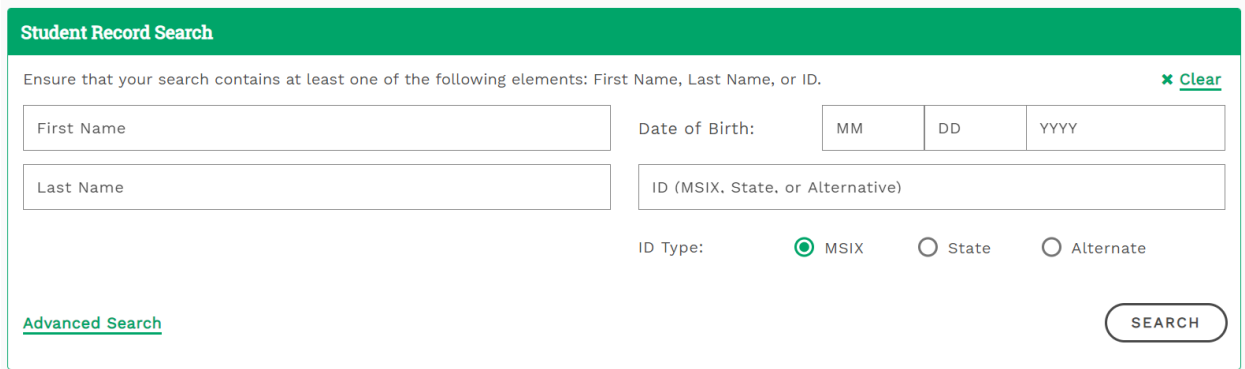

The search criteria can also be accessed by clicking on the dashboard on the left side every page:

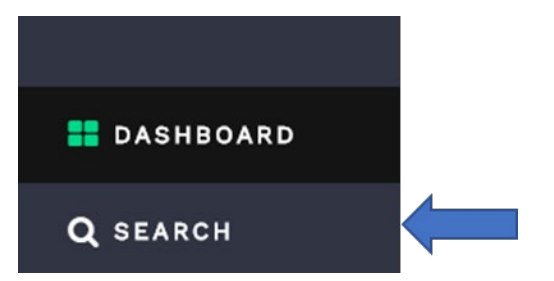

A search for a student can be conducted using first and last name; however, in most cases multiple results will appear. To narrow the search results, consider adding "date of birth" to the search criteria. The most efficient way is to search by student ID number, either the MSIX number if you have it, OR by the KIDS number. If searching by using a student's KIDS number, be sure to first click "State" as the ID Type, then enter the number and click "Search".

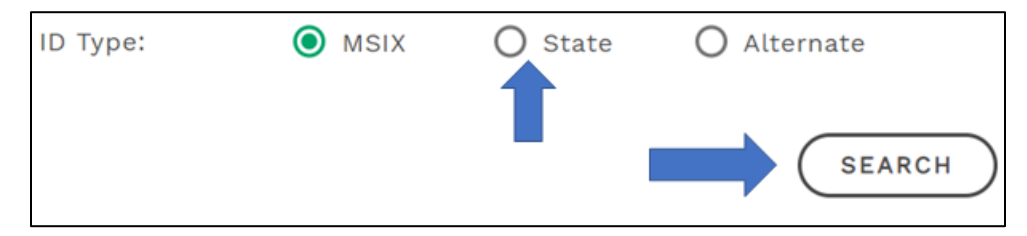

<span id="page-38-0"></span>When the search result appears, click on the student name, which will bring up the student's Consolidated Student Record.

### CONSOLIDATED STUDENT RECORD

The Consolidated Student Record was created by MSIX for every migrant student. The Consolidated Student Record contains a range of important educational information to facilitate enrollment, placement, and accumulation of credits. The record contains student identification information, demographics, and qualifying move information. Enrollment, assessment, and course history is also available on the student record.

The consolidated student record is an integral part of MSIX and the Kansas Migrant Education Program. All state, district, and project service center staff will be trained yearly on the MSIX consolidated student record during the required Summer/Fall Kansas Migrant Quarterly Meetings. All Kansas migrant program staff will regularly review the consolidated records for their assigned students to ensure proper school, grade, and course placement, as well as to review past credit accrual and state assessment scores, if applicable.

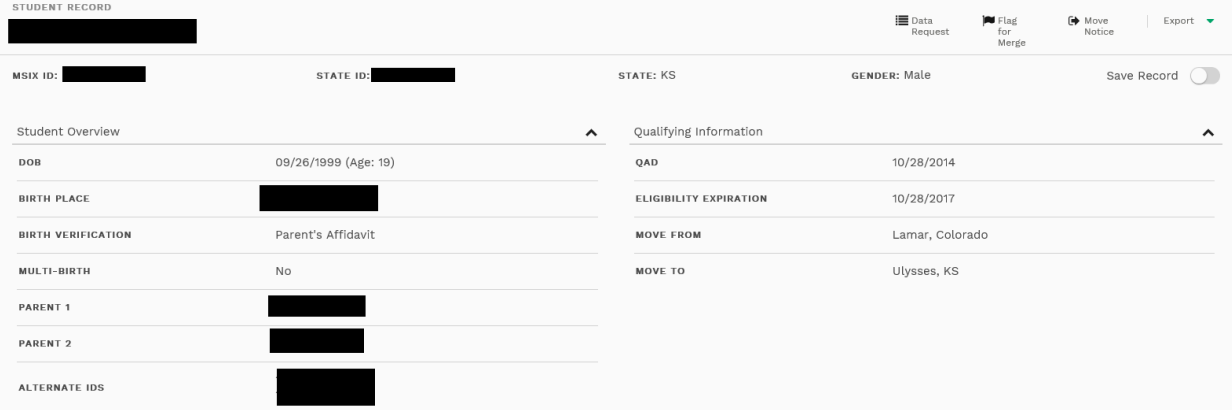

#### Enrollment History:

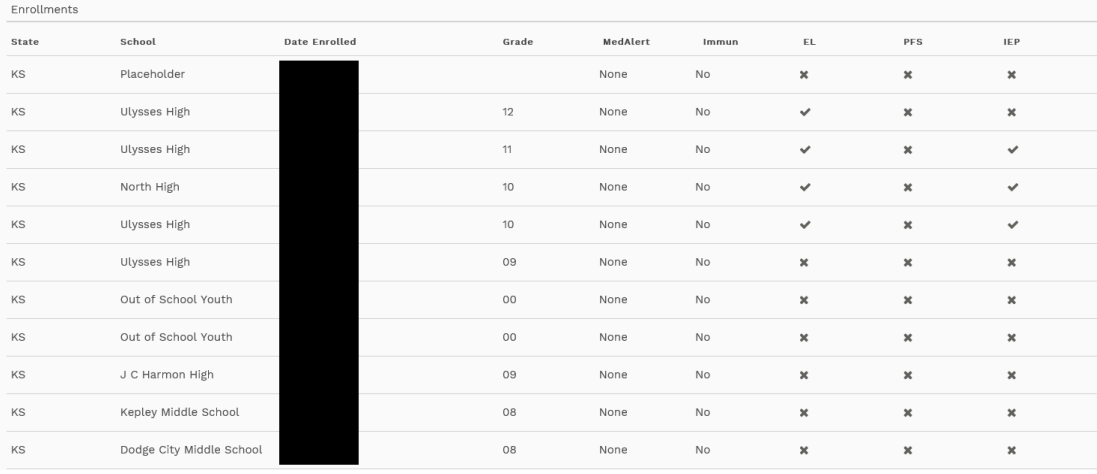

#### State assessment history:

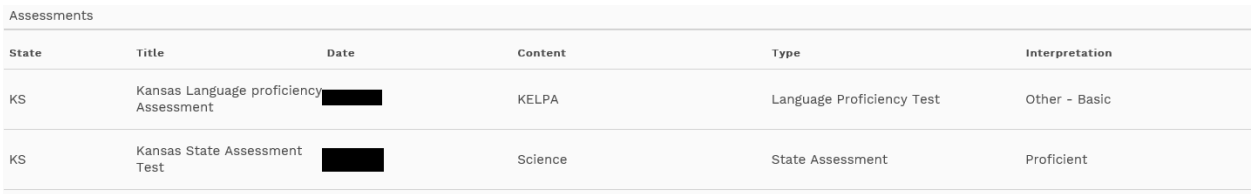

#### Secondary course history:

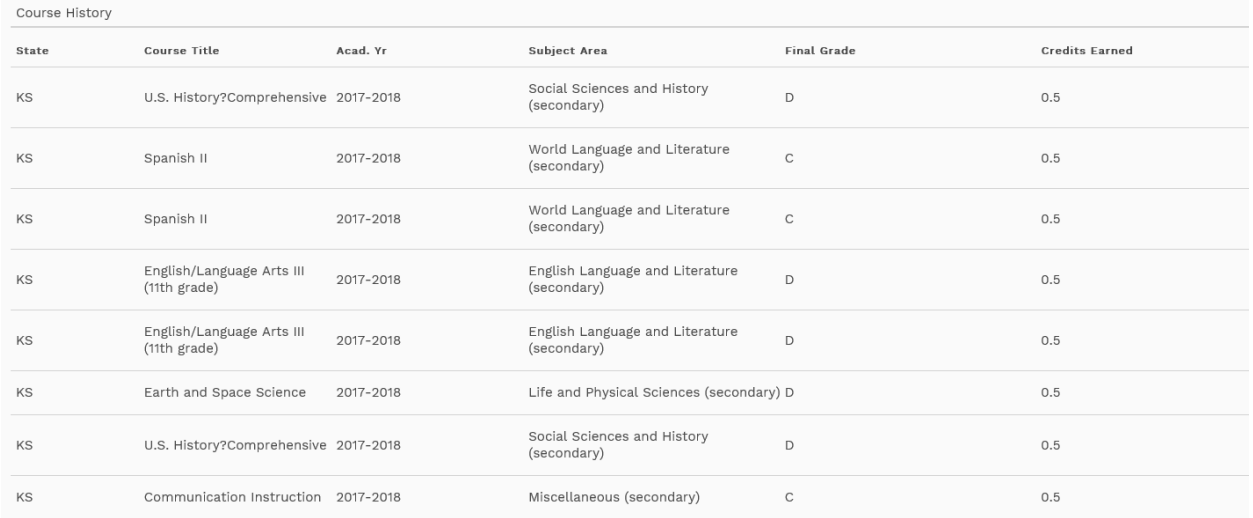

In each instance, if the pertinent history has been uploaded into MSIX, a drop down will appear under each header that will allow viewing of the student's history.

To export this information to print, click "Export" on the menu at the top of the page:

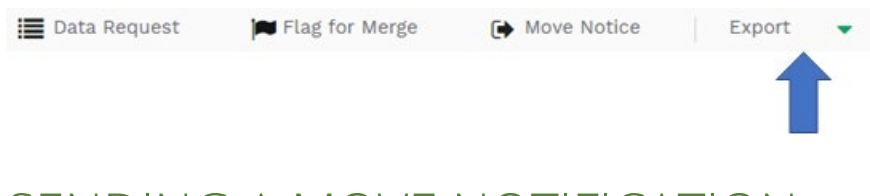

### <span id="page-40-0"></span>SENDING A MOVE NOTIFICATION

To send a move notification, locate the student in MSIX and click on the name to open the Consolidated Student Report. "Move Notice" is included in the menu at the top of the page:

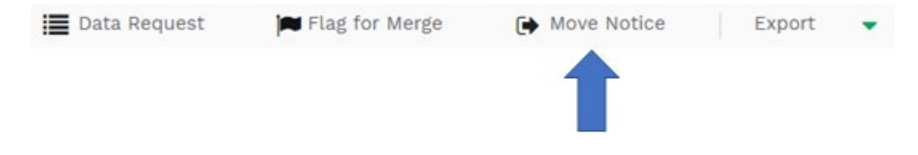

Click on "Move Notice", and the following will appear:

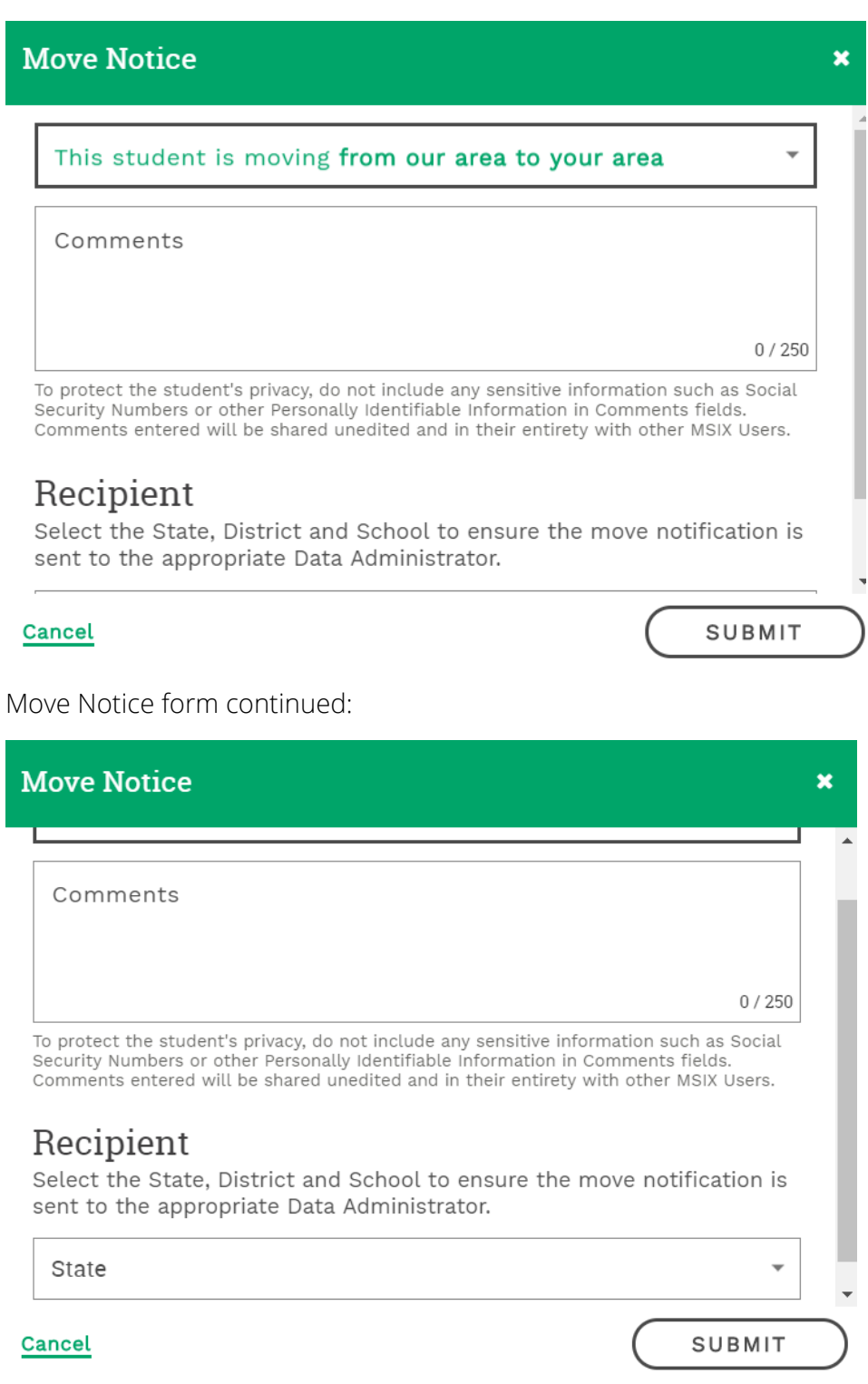

First, use the uppermost drop-down menu on the Move Notice to choose one of two options:

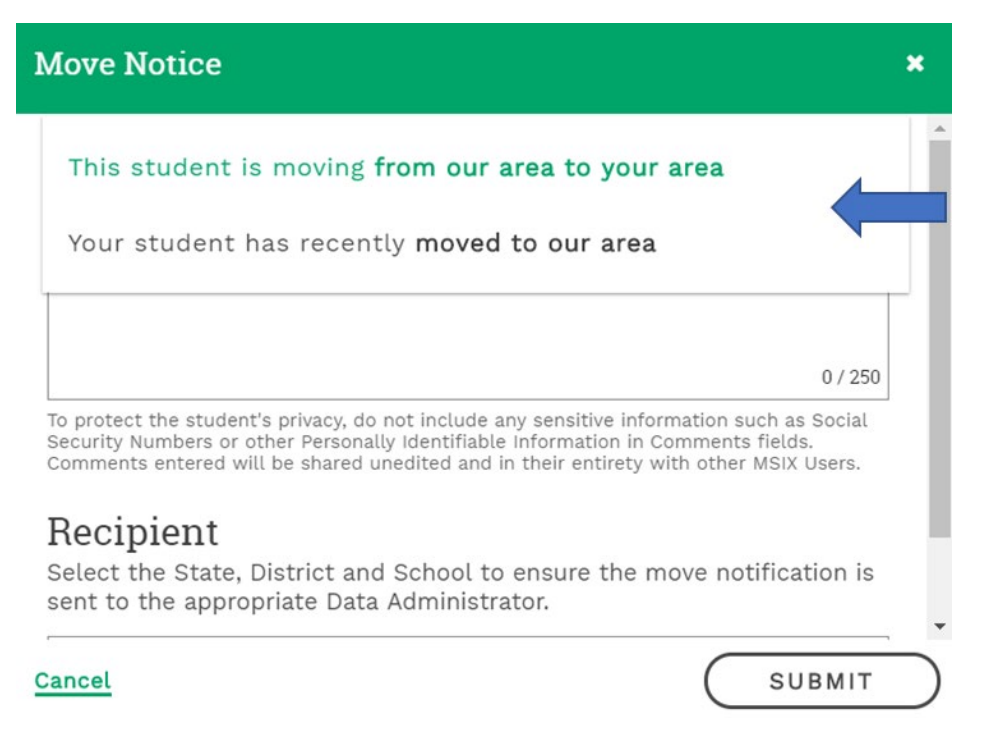

Next, under "Recipient", use the drop-down menu to choose the student's destination state:

#### Recipient

Select the State, District and School to ensure the move notification is sent to the appropriate Data Administrator.

Alabama

Alaska

Arizona

Arkansas

California

If the destination town or district is known, then use the next drop-down:

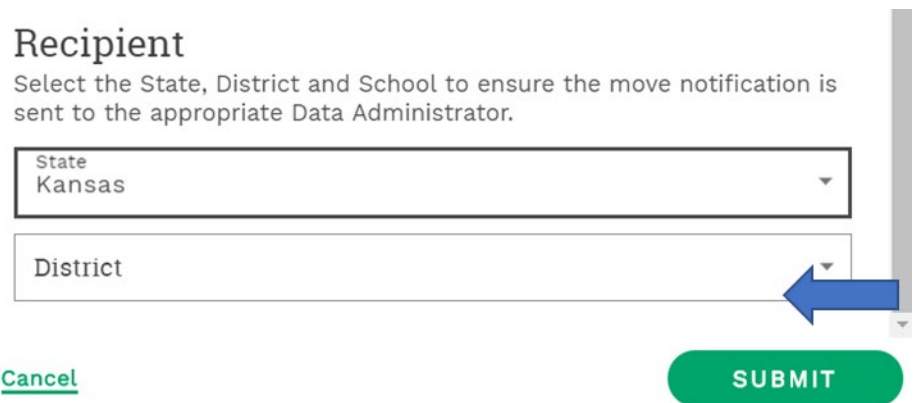

The sender of the Move Notice can include comments in the appropriate field but be sure to follow MSIX guidelines concerning Personal Identifiable Information (PII).

When all necessary information is complete, click "Submit".

NOTE: Move Notifications should be sent in a timely manner. If, at the time of submission, the destination district is not known, please check back with the school in two weeks to see if a records request has been received for that student. If so, please resubmit the move notification with the additional, more specific, information.

### <span id="page-43-0"></span>DATA REQUESTS

MSIX allows users to request student information directly from other MSIX users. Users can request missing MDEs from the sending district and users can also receive data requests from receiving districts. A data request notice is generated by MSIX and sent to the sending district while a data request worklist item is noted in the MSIX worklist. Once a data request appears on the MSIX worklist, the state has four days to respond. The notice is first sent to the district or project service center (local level) to address. If the district or project service center does not respond within 2 days, the data request is escalated to the regional or state level to be resolved.

To request additional information about a student, use the menu at the top of the student's Consolidated Student Record:

![](_page_43_Picture_8.jpeg)

Clicking on "Data Request" will bring the following:

![](_page_44_Picture_1.jpeg)

Remember to follow all MSIX guidelines regarding Personal Identifiable Information (PII) when making a data request.

Utilize the same steps described in "SENDING A MOVE NOTIFICATION" to choose the recipient destination.

NOTE: A huge benefit of utilizing MSIX to request information is that everyone who has access to it is vetted – they have been approved by their state's MSIX administrator to have access to the information, so their identify has already been verified.

### <span id="page-44-0"></span>RESOLVING WORKLIST ITEMS

When logging onto MSIX, always check "Worklist" to see if any Move Notices or Data Requests have been received. It is found on the Dashboard on the left side of the page:

![](_page_44_Picture_7.jpeg)

If any move notifications or data requests have been received, a count of them will appear next to "Worklist". Click "Worklist" to bring up the notifications or requests for processing.

It is the responsibility of the LEA/LOA data specialist (or like party) to submit all updates and newly available MDEs within two working days of receiving a departure form or notification from MSIX that another state/LEA/LOA has approved a new COE for the child. MDEs not available to the SEA or its LEA's/LOA's at the time the change of residence notification is received, must be submitted to MSIX within four working days of the date that the SEA or one of its LOAs obtains the data.

### NOTES ABOUT PARENTAL INVOLVEMENT

All LEA's and LOA's receiving Migrant funds will notify parents about MSIX, and that it IS protected information that exists to allow projects to quickly access student records for grade and coursework placement in a new district or state. This information should be conveyed at Parent Advisory Committee meetings, parent meetings, or parent home visits. Excellent resources for parents regarding MSIX can be found at:<https://msix.ed.gov/msix/#!/resources>

Parents should know they can receive copies of their child's Consolidated Student Record, and that they have the right to request changes to that record. If the family is preparing to move to a new school district, providing them with a copy of the consolidated student record (placement, coursework, assessments) can greatly facilitate enrollment in the new district.

Upon viewing their child's Consolidated Student Record, if a parent requests a change to that record contact KSDE (Doug Boline or Rachel Beech) to begin the necessary steps.

Upon receipt of a data correction request, KSDE will within 30 days:

- (a) Send a written or electronic acknowledgement to the requestor;
- (b) Investigate the request
- (c) Decide whether to revise the data as requested; and
- (d) Send the requestor a written or electronic notice of the SEA's decision.

If KSDE determines the data previously submitted to MSIX should be corrected, the revised data will be submitted to MSIX within four working days of this decision.

In addition, if a parent or guardian requests a correction or to determine the correctness of data submitted by another SEA to MSIX, KSDE will within four days send a data correction request to that SEA. Conversely, if KSDE receives a data correction request from another SEA or the Department of Education, KSDE will respond within ten working days of receipt of the request. It will be the responsibility of the State Director of Migrant Education or the designated Education Program Consultant to investigate and reply to these data correction requests.

## <span id="page-46-0"></span>ENSURING DATA QUALITY

The following procedural safeguards are in place to ensure that timely and accurate data is available for each migrant student:

- State Data Administrators run monthly MSIX reports along with reports created on the MIS2000 system to check for accuracy and completeness of data. If issues are identified, the State Administrator shares reports with MIS2000 programmers and regional sites in order to accurately identify areas for improvement and possible solutions. Kansas has also volunteered for the MSIX Child Count Reconciliation Report test group.
- State Data Administrators review the Child Count Reconciliation report to identify students with missing data elements, including enrollments, residency verification dates, or withdrawal dates. The state data administrators will also review student data logic issues. Through this data examination, state administrators can identify data entry issues and provide technical assistance to the data entry clerks.
- If individual data issues are found, the state data administrator will directly contact the district or project service center data clerks to resolve the issue.
- The State data coordinator works directly with Kansas Migrant Education Program staff, including state data administrators, to ensure quality data is submitted through the Consolidated State Performance Report (CSPR).

## MSIX MINIMUM DATA ELEMENTS (MDE)

#### Birth through Age 3

<span id="page-47-0"></span>![](_page_47_Picture_353.jpeg)

![](_page_48_Picture_336.jpeg)

![](_page_49_Picture_332.jpeg)

![](_page_50_Picture_253.jpeg)

![](_page_51_Picture_343.jpeg)

![](_page_52_Picture_375.jpeg)

![](_page_53_Picture_262.jpeg)

![](_page_54_Picture_308.jpeg)

![](_page_55_Picture_174.jpeg)

![](_page_56_Picture_285.jpeg)

![](_page_57_Picture_198.jpeg)

![](_page_58_Picture_297.jpeg)

![](_page_59_Picture_392.jpeg)